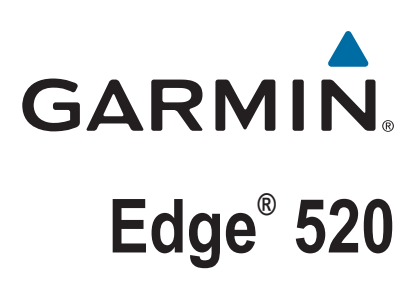

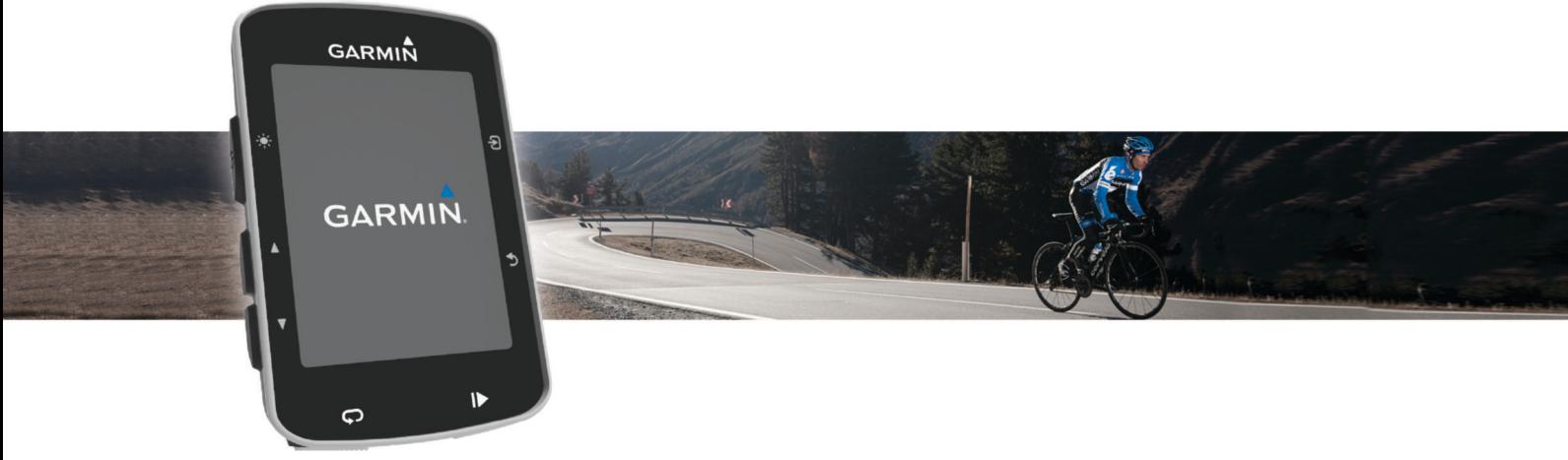

Manual de utilizare

#### © 2015 Garmin Ltd. sau filialele sale

Toate drepturile rezervate. Conform legilor privind drepturile de autor, acest manual nu poate fi copiat, în întregime sau parțial, fără acordul scris al Garmin. Garmin își rezervă dreptul de a-și modifica sau îmbunătăți produsele și de aduce schimbări conținutului acestui manual fără obligația de a înștiința vreo persoană sau organizație cu privire la asemenea modificări sau îmbunătăţiri. Vizitaţi [www.garmin.com](http://www.garmin.com) pentru actualizări curente şi informaţii suplimentare cu privire la utilizarea produsului.

Garmin®, sigla Garmin, ANT+®, Auto Lap®, Auto Pause®, Edge® și Virtual Partner® sunt mărci comerciale ale Garmin Ltd. sau ale filialelor sale, înregistrate în S.U.A. și în alte țări. Connect IQ™, Garmin Connect™, Garmin Express™, Garmin Index™, Varia™, Varia Vision™ și Vector™ sunt mărci comerciale ale Garmin Ltd. sau ale filialelor sale. Aceste mărci comerciale nu pot fi utilizate fără permisiunea explicită a Garmin.

Apple® și Mac® sunt mărci înregistrate ale Apple Inc., înregistrate în S.U.A. și în alte țări. Marca grafică și logourile Bluetooth® sunt proprietatea Bluetooth SIG, Inc. și orice utilizare a acestor mărci de către Garmin are loc sub licență. The Cooper Institute<sup>®</sup>, precum și orice marcă comercială legată de acesta sunt proprietate a Institutului Cooper. Analize avansate ale pulsului de Firstbeat. Di2™ este marcă comercială a Shimano, Inc. Shimano® este marcă comercială înregistrată a Shimano, Inc. Training Stress Score™ (TSS), Intensity Factor™ (IF) și Normalized Power™ (NP) sunt mărci comerciale ale Peaksware, LLC. STRAVA și Strava™ sunt mărci comerciale ale Strava, Inc. Windows® Este marcă comercială înregistrată a Microsoft Corporation în Statele Unite și în alte ţări. Alte mărci şi nume comerciale aparţin proprietarilor respectivi.

Acest produs este certificat ANT+®. Vizitați [www.thisisant.com/directory](http://www.thisisant.com/directory) pentru o listă de produse și aplicații compatibile.

Numărul modelului: A02564

## **Cuprins**

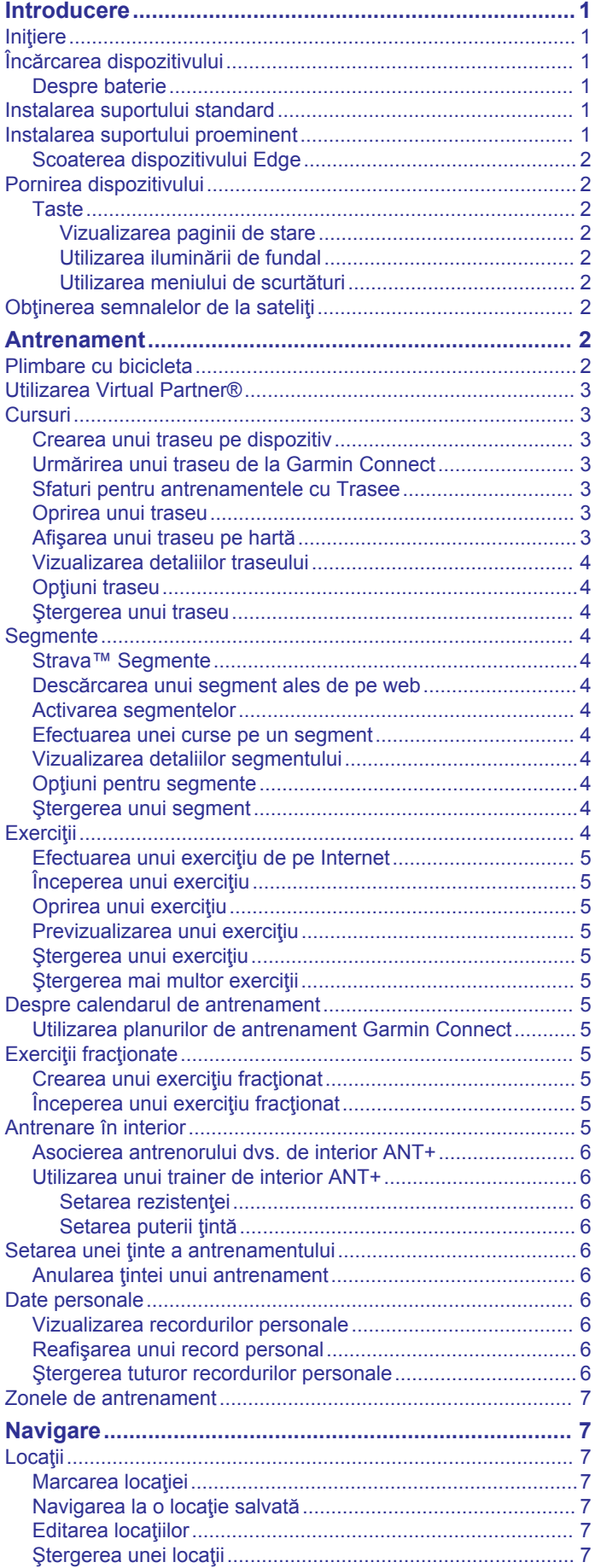

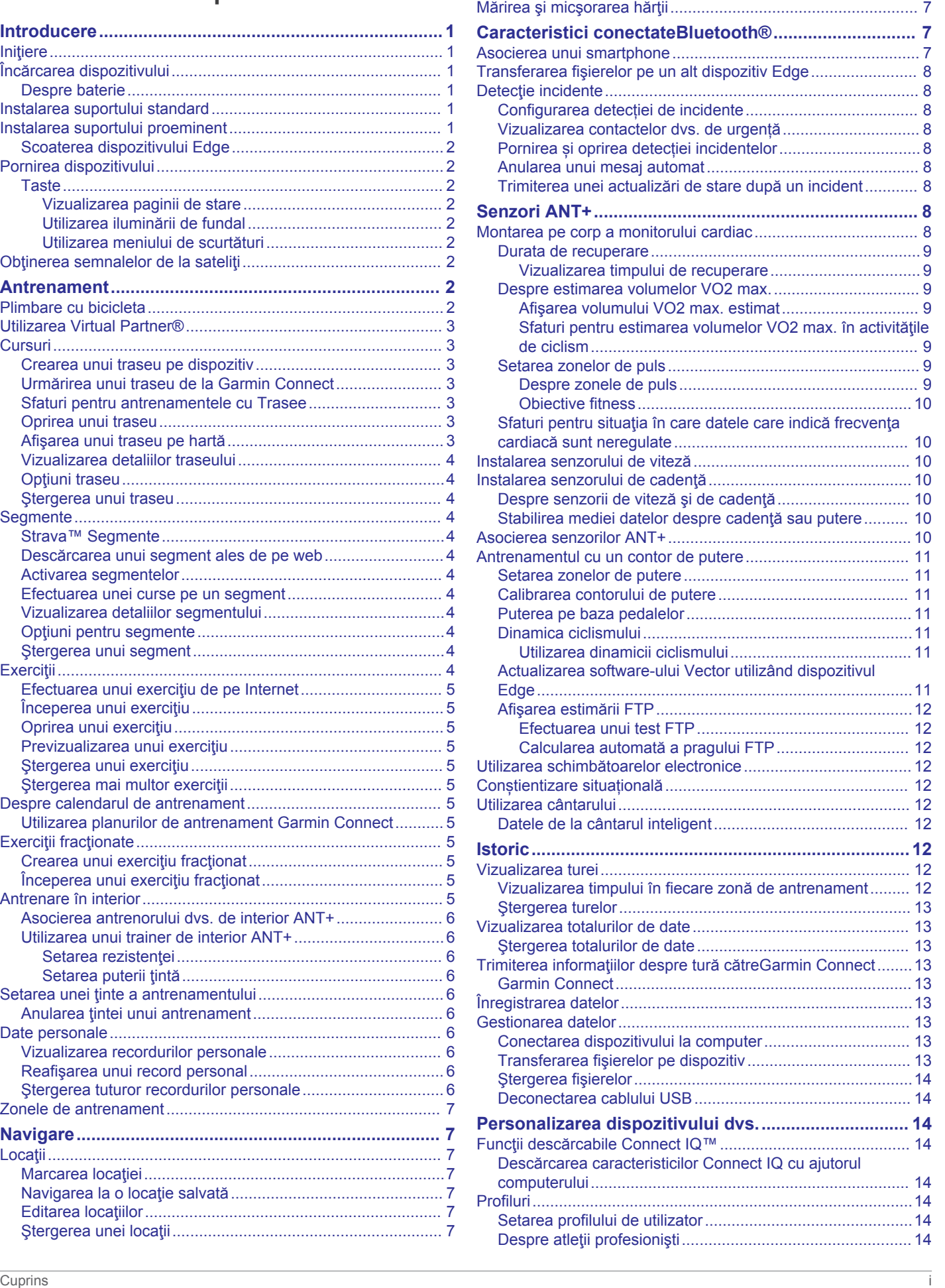

[Setarea elevaţiei....................................................................](#page-10-0) 7

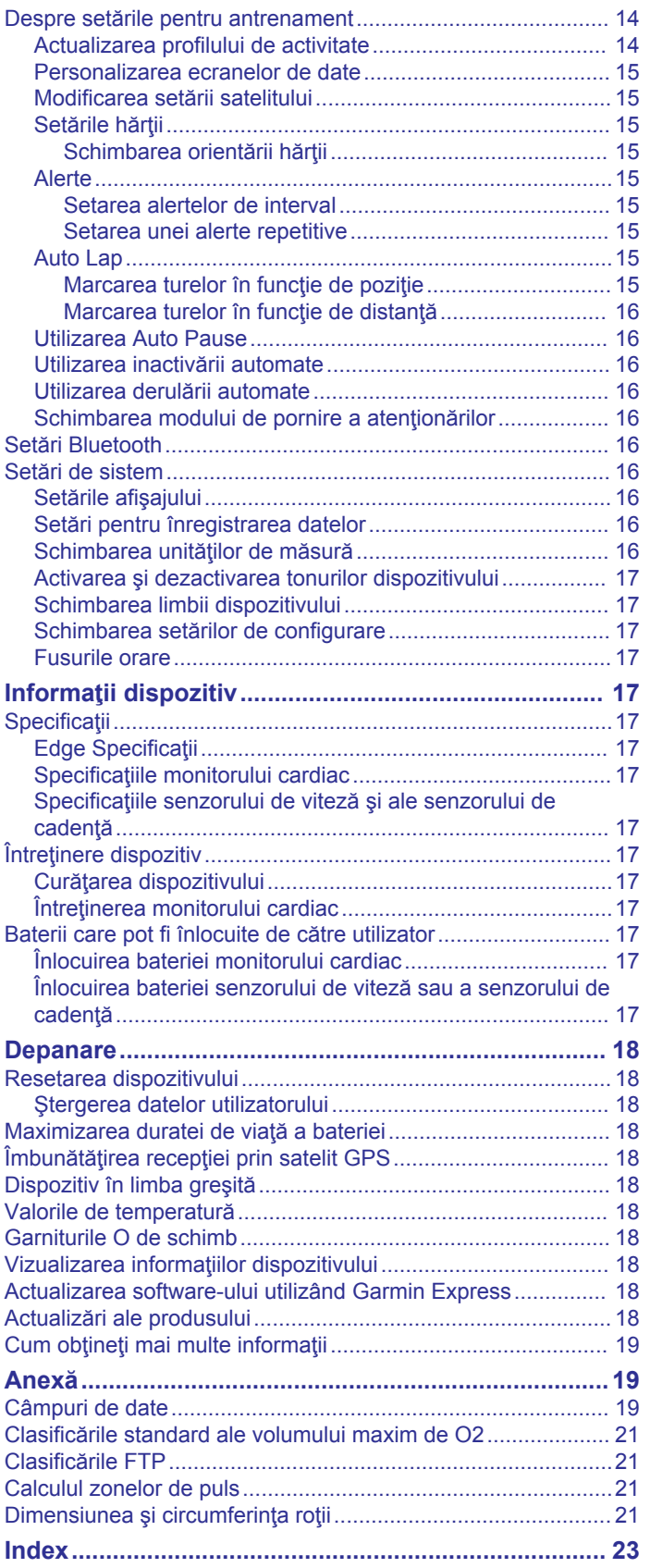

## **Introducere**

#### **AVERTISMENT**

<span id="page-4-0"></span>Consultaţi ghidul *Informații importante privind siguranța și produsul, din cutia produsului, pentru a afla datele de siguranță și alte informații importante despre produs.*

Luați legătura întotdeauna cu medicul dvs. înainte de a începe sau a modifica orice program de exerciţii.

### **Iniţiere**

Când utilizaţi dispozitivul pentru prima dată, trebuie să efectuaţi aceste sarcini pentru a configura dispozitivul şi pentru a vă informa cu privire la funcțiile de bază.

- **1** Încărcaţi dispozitivul (*Încărcarea dispozitivului*, pagina 1).
- **2** Instalaţi dispozitivul utilizând suportul clasic (*Instalarea suportului standard*, pagina 1) sau suportul proeminent (*Instalarea suportului proeminent*, pagina 1).
- **3** Porniţi dispozitivul (*[Pornirea dispozitivului](#page-5-0)*, pagina 2).
- **4** Locate satellites (*[Obţinerea semnalelor de la sateliţi](#page-5-0)*, [pagina 2\)](#page-5-0).
- **5** Începeţi o tură cu bicicleta (*[Plimbare cu bicicleta](#page-5-0)*, [pagina 2\)](#page-5-0).
- **6** Încărcaţi tura pe Garmin Connect™ (*[Trimiterea informaţiilor](#page-16-0)  [despre tură cătreGarmin Connect](#page-16-0)*, pagina 13).

## **Încărcarea dispozitivului**

### *ATENŢIONARE*

Pentru a preveni corodarea, uscati bine portul USB, capacul de intemperii, precum şi zona învecinată, înainte de a încărca sau conecta dispozitivul la un computer.

Dispozitivul este alimentat de o baterie litiu-ion încorporată pe care o puteţi încărca utilizând o priză de perete standard sau un port USB de pe computer.

**NOTĂ:** dispozitivul nu se încarcă dacă este în afara intervalului de temperatură aprobat (*[Edge Specificaţii](#page-20-0)*, pagina 17).

**1** Ridicati capacul de protectie împotriva intemperiilor  $\Omega$  de pe portul USB 2.

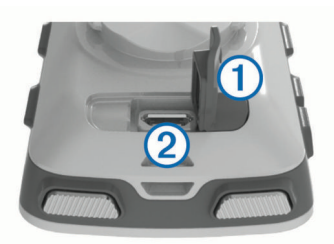

- **2** Introduceţi conectorul mic al cablului USB în portul USB al dispozitivului.
- **3** Introduceţi conectorul mare al cablului USB într-un adaptor de c.a. sau într-un port USB al computerului.
- **4** Conectaţi adaptorul de c.a. la o priză de perete standard. Când conectați dispozitivul la o sursă de energie, dispozitivul porneşte.
- **5** Încărcați complet dispozitivul.

### **Despre baterie**

#### **AVERTISMENT**

Acest dispozitiv contine o baterie litiu-ion. Consultati ghidul *Informații importante privind siguranța și produsul, din cutia produsului, pentru a afla datele de siguranță și alte informații importante despre produs.*

### **Instalarea suportului standard**

Pentru o recepție GPS optimă, poziționați suportul pentru bicicletă astfel încât partea frontală a dispozitivului să fie orientată spre cer. Puteți instala suportul pentru bicicletă pe pipă sau pe ghidon.

- **1** Selectaţi un loc sigur pentru a monta dispozitivul, unde să nu incomodeze operarea în siguranță a bicicletei.
- **2** Puneți discul de cauciuc ① pe fața posterioară a suportului pentru bicicletă.

Marginile cauciucului se aliniază cu faţa posterioară a suportului pentru bicicletă, astfel încât să stea fix.

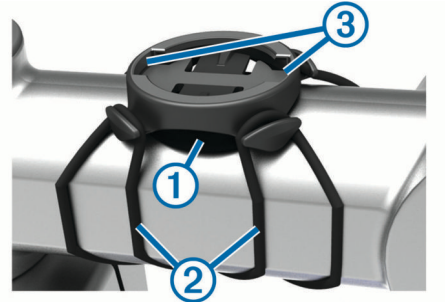

- **3** Puneti suportul pentru bicicletă pe pipa bicicletei.
- **4** Ataşaţi suportul pentru bicicletă astfel încât să fie fixat în siguranță, utilizând cele două benzi 2
- **5** Aliniaţi proeminenţele de pe faţa posterioară a dispozitivului în adânciturile suportului pentru bicicletă 3.
- **6** Apăsați usor în jos și rotiti dispozitivul în sensul acelor de ceas până când se fixează în poziţie.

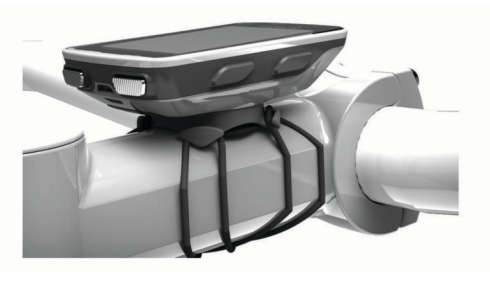

### **Instalarea suportului proeminent**

- **1** Selectaţi un loc sigur pentru a monta dispozitivul Edge, unde să nu incomodeze operarea în siguranță a bicicletei.
- **2** Utilizați cheia hexagonală pentru a scoate șurubul  $\bigcirc$  din conectorul ghidonului 2.

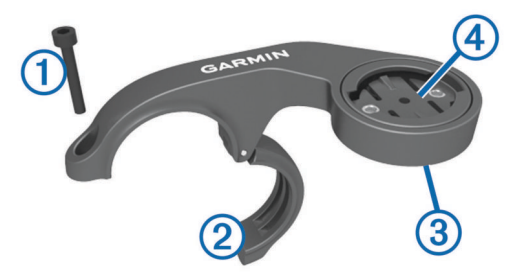

- **3** Dacă este necesar, scoateţi cele două şuruburi de pe faţa posterioară a suportului <sup>3</sup>, rotiți conectorul 4 și repoziționați şuruburile pentru a schimba orientarea suportului.
- **4** Puneţi padul de cauciuc în jurul ghidonului:
	- Dacă diametrul ghidonului este de 25,4 mm, utilizaţi padul mai gros.
	- Dacă diametrul ghidonului este de 31,8 mm, utilizați padul mai subţire.
- **5** Puneţi conectorul ghidonului în jurul padului de cauciuc.
- **6** Repoziţionaţi şi strângeţi şurubul.

<span id="page-5-0"></span>**NOTĂ:** Garmin® recomandă un cuplu cu specificaţia 7 lbf-in. (0,8 N-m). Trebuie să verificaţi periodic şurubul, pentru a vă asigura că este bine strâns.

**7** Aliniaţi proeminenţele de pe faţa posterioară a dispozitivului Edge în adânciturile suportului pentru bicicletă ...

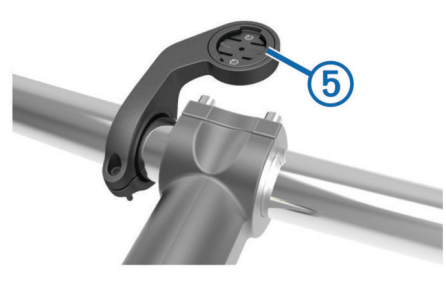

**8** Apăsaţi uşor în jos şi rotiţi dispozitivul Edge în sensul acelor de ceas până când se fixează în poziţie.

### **Scoaterea dispozitivului Edge**

- 1 Rotiti dispozitivul Edge în sensul acelor de ceas pentru a-l debloca.
- **2** Ridicaţi dispozitivul Edge din suport.

### **Pornirea dispozitivului**

Când porniți dispozitivul pentru prima dată, vi se solicită să configuraţi setările şi profilurile sistemului.

- 1 Tineti apăsat pe  $\Diamond$ .
- **2** Urmaţi instrucţiunile de pe ecran.

Dacă dispozitivul include senzori ANT+® (de exemplu, un monitor de frecvenţă cardiacă, senzor de viteză sau senzor de cadență), îi puteți activa în timpul configurării.

Pentru mai multe informații despre senzorii ANT+, consultați *[Senzori ANT+](#page-11-0)*, pagina 8.

### **Taste**

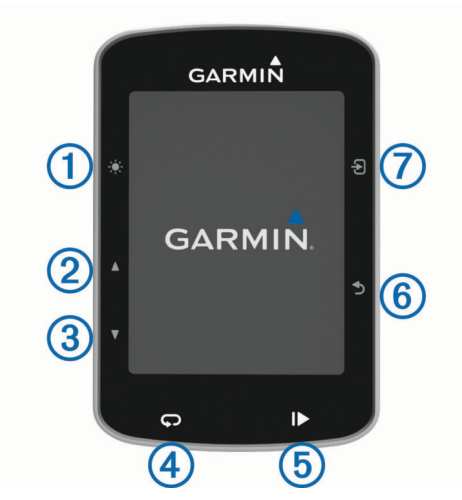

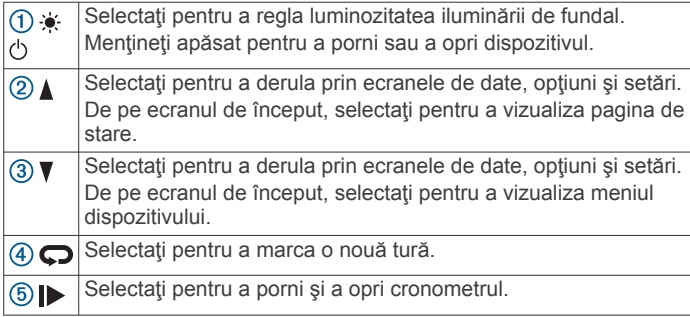

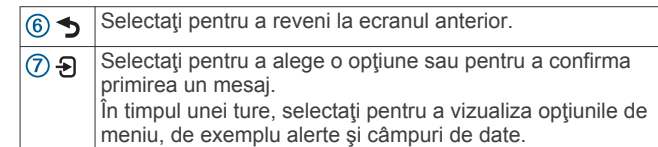

#### *Vizualizarea paginii de stare*

Pagina de stare afişează starea conexiunii GPS, a senzorilor ANT+ si a smartphone-ului dvs.

Selectați o opțiune:

- De pe ecranul de început, selectați ▲
- În timpul unei ture, selectați **Đ > Status Page**.

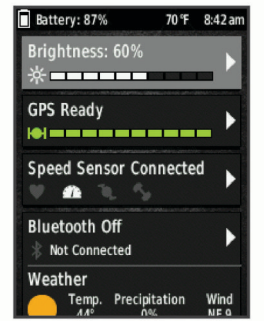

Este afişată pagina de stare. O pictogramă continuă arată că semnalul a fost găsit sau că senzorul este conectat.

#### *Utilizarea iluminării de fundal*

- Selectați orice tastă pentru a activa iluminarea fundalului.
- Selectați  $\bullet$  pentru a regla luminozitatea iluminării de fundal.
- De pe ecranul de început, selectați una sau mai multe opţiuni:
	- Pentru a ajusta luminozitatea, selectați **A** > **Brightness** > **Brightness**.
	- Pentru a ajusta temporizarea, selectați **▲ > Brightness > Backlight Timeout** și selectați o opțiune.

#### *Utilizarea meniului de scurtături*

Opţiunile meniului de scurtături sunt disponibile pentru ecranele de date şi funcţiile accesoriilor. În timpul unei ture, pe ecranele de date este afisat  $\equiv$ 

Selectați  $\Theta$  pentru a vizualiza opțiunile meniului de scurtături.

### **Obţinerea semnalelor de la sateliţi**

Este posibil ca dispozitivul să necesite vedere liberă spre cer pentru a receptiona semnale de la sateliti. Ora și data sunt setate automat pe baza poziției GPS.

**1** Ieşiţi în aer liber, într-un spaţiu deschis.

Partea frontală a dispozitivului trebuie să fie orientată spre cer.

- **2** Aşteptaţi ca dispozitivul să localizeze sateliţii.
- Pot fi necesare 30 60 de secunde pentru localizarea semnalelor de satelit.

## **Antrenament**

### **Plimbare cu bicicleta**

Dacă dispozitivul a fost livrat cu un senzor ANT+, dispozitivul şi senzorul sunt deja asociate şi pot fi activate în timpul configurării inițiale.

- 1 Mențineți apăsat  $\Diamond$  pentru a porni dispozitivul.
- **2** Ieşiţi afară şi aşteptaţi ca dispozitivul să localizeze sateliţii. Barele semnalului de la sateliţi devin verzi când dispozitivul este gata.
- <span id="page-6-0"></span>3 Din ecranul de început, selectați  $\Theta$ .
- **4** Selectati un profil de activitate.
- **5** Selectați **D** pentru a porni cronometrul.

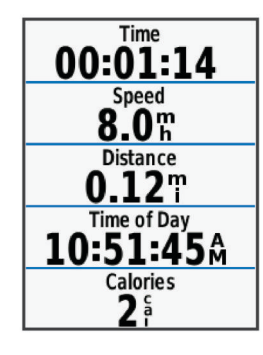

**NOTĂ:** istoricul este înregistrat numai când cronometrul este pornit.

- **6** Selectați **A** sau ▼ pentru ecranele de date suplimentare.
- **7** Dacă este necesar, selectați **Đ** pentru a vizualiza opțiunile de meniu, de exemplu alertele şi câmpurile de date.
- **8** Selectați ▶ pentru a opri cronometrul.

**SUGESTIE:** înainte de a salva această tură şi a o distribui pe contul Garmin Connect, puteţi schimba tipul de tură. Datele precise despre tipul de tură sunt importante pentru a putea crea trasee agreate de mers cu bicicleta.

**9** Selectaţi **Save Ride**.

### **Utilizarea Virtual Partner®**

Virtual Partner este un instrument pentru antrenamente menit să vă ajute să vă atingeţi obiectivele.

- **1** Dacă este necesar, activaţi ecranul Virtual Partner pentru profilul de activitate (*[Personalizarea ecranelor de date](#page-18-0)*, [pagina 15\)](#page-18-0).
- **2** Începeţi o tură cu bicicleta.
- **3** Selectați ▼ pentru a vizualiza ecranul Virtual Partner și pentru a vedea cine conduce.

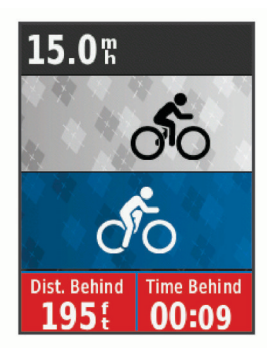

**4** Dacă este necesar, selectaţi > **Virtual Partner Speed**  pentru a regla viteza Virtual Partner în timpul turei dvs.

### **Cursuri**

- **Parcurgerea unei activităţi înregistrate anterior**: puteţi parcurge un traseu salvat pur şi simplu deoarece este o rută bună. De exemplu, puteţi salva şi face naveta la serviciu pe un traseu foarte bun de parcurs cu bicicleta.
- **Cursă urmând o activitate înregistrată anterior**: de asemenea, puteți parcurge un traseu salvat încercând să vă egalaţi sau să vă depăşiţi obiectivele de performanţă stabilite anterior. De exemplu, dacă prima dată traseul a fost finalizat în 30 de minute, puteţi concura împotriva unui Virtual Partner încercând să finalizaţi traseul în mai puţin de 30 de minute.
- **Parcurgerea unei ture existente din Garmin Connect**: puteţi trimite un traseu de la Garmin Connect pe dispozitiv. Odată

ce acesta este salvat pe dispozitiv, puteţi parcurge traseul în rulaj sau în cursă.

### **Crearea unui traseu pe dispozitiv**

Înainte de a putea crea un traseu, trebuie să aveți o activitate cu date GPS salvată pe dispozitiv.

- **1** Selectaţi **Menu** > **Training** > **Courses** > **Course Options** > **Create New**.
- **2** Selectaţi o activitate pe baza căreia să creaţi traseul.
- **3** Introduceți un nume pentru traseu și selectați ✔. Traseul apare în listă.
- **4** Selectaţi traseul şi revedeţi detaliile traseului.
- **5** Dacă este necesar, selectaţi **Settings** pentru a edita detaliile traseului.
- De exemplu, puteți schimba numele sau culoarea traseului.
- **6** Selectaţi > **Ride**.

### **Urmărirea unui traseu de la Garmin Connect**

Înainte de a putea descărca un traseu din Garmin Connect, trebuie să aveţi un cont Garmin Connect (*[Garmin Connect](#page-16-0)*, [pagina 13](#page-16-0)).

- **1** Selectaţi o opţiune:
	- Deschideţi aplicaţia Garmin Connect Mobile.
	- Accesaţi [www.garminconnect.com.](http://www.garminconnect.com)
- **2** Creaţi un traseu nou sau selectaţi un traseu existent.
- **3** Selectaţi **Trimitere către dispozitiv**.
- **4** Urmaţi instrucţiunile de pe ecran.
- **5** Pe dispozitivul Edge, selectaţi **Menu** > **Training** > **Courses**.
- **6** Selectati traseul.
- **7** Selectaţi **Ride**.

### **Sfaturi pentru antrenamentele cu Trasee**

- Utilizaţi indicaţiile de virare (*[Opţiuni traseu](#page-7-0)*, pagina 4).
- Dacă includeți o încălzire, selectați pentru a începe traseul şi încălziţi-vă aşa cum procedaţi în mod normal.
- Nu intraţi pe traseu în timp ce vă încălziţi. Când sunteţi gata să începeţi, îndreptaţi-vă spre traseu. Când aţi ajuns oriunde pe traseu, este afişat un mesaj.

**NOTĂ:** imediat ce selectați ▶, Virtual Partner începe traseul şi nu aşteaptă să vă faceţi încălzirea.

• Derulaţi la hartă pentru a vizualiza harta traseului. Dacă vă abateți de la traseu, este afișat un mesaj.

### **Oprirea unui traseu**

Selectaţi > **Stop Course** > **OK**.

### **Afişarea unui traseu pe hartă**

Pentru fiecare traseu salvat pe dispozitiv, puteți particulariza modul în care acesta va apărea pe hartă. De exemplu, puteţi seta ca traseul de navetă să fie afişat întotdeauna pe hartă cu galben. Puteti avea un traseu alternativ afisat cu verde. Acest lucru vă permite să vedeți traseele în timp ce mergeți cu bicicleta, dar nu urmaţi sau parcurgeţi un traseu anumit.

- **1** Selectaţi **Menu** > **Training** > **Courses**.
- **2** Selectaţi traseul.
- **3** Selectaţi **Settings**.
- **4** Selectaţi **Always Display** pentru a face ca traseul să fie afişat pe hartă.
- **5** Selectaţi **Color** şi selectaţi o culoare.
- **6** Selectaţi **Course Points** pentru a include puncte de pe traseu pe hartă.

Când veți mai merge din nou cu bicicleta în apropierea traseului, acesta va apărea pe hartă.

### <span id="page-7-0"></span>**Vizualizarea detaliilor traseului**

- **1** Selectaţi **Menu** > **Training** > **Courses**.
- 2 Selectati un traseu.
- **3** Selectaţi o opţiune:
	- Selectaţi **Summary** pentru a vizualiza detalii despre traseu.
	- Selectaţi **Map** pentru a vizualiza traseul pe hartă.
	- Selectaţi **Elevation** pentru a vizualiza o diagramă a elevaţiilor de pe traseu.
	- Selectaţi **Laps** pentru a selecta o tură şi a vizualiza informaţii suplimentare despre fiecare tură.

### **Opţiuni traseu**

### Selectaţi **Menu** > **Training** > **Courses** > **Course Options**.

**Turn Guidance**: activează sau dezactivează afişarea indicaţiilor despre viraje.

**Off Crs. Warnings**: vă alertează dacă vă abateţi de la traseu.

- Segments: vă permite să concurați pe segmentele activate incluse în traseu.
- **Search**: vă permite să căutaţi trasee salvate, după nume.
- Delete: vă permite să stergeți toate traseele sau mai multe trasee salvate de pe dispozitiv.

### **Ştergerea unui traseu**

- **1** Selectaţi **Menu** > **Training** > **Courses**.
- 2 Selectati un traseu.
- **3** Selectaţi **Delete** > **OK**.

### **Segmente**

Puteţi trimite segmente din contul Garmin Connect pe dispozitiv. După ce un segment este salvat pe dispozitivul dvs., puteţi efectua o cursă pe un segment, încercând să egalaţi sau să depăşiţi recordul personal sau al altor ciclişti care au parcurs segmentul.

**NOTĂ:** când descărcaţi un traseu din contul Garmin Connect, toate segmentele din trase sunt descărcate automat.

### **Strava™ Segmente**

Puteți descărca segmente Strava pe dispozitivul Edge 520. Parcurgeți segmentele Strava pentru a vă compara performanţele cu cele din ture anterioare sau pentru a le compara cu cele ale prietenilor şi ale profesioniştilor care au parcurs acelaşi segment.

Pentru a vă înscrie şi a deveni membru Strava, accesaţi widgetul pentru segmente din contul Garmin Connect. Pentru informaţii suplimentare, accesaţi [www.strava.com](http://www.strava.com).

Informaţiile din acest manual se aplică atât segmentelor Garmin Connect, cât şi segmentelor Strava.

### **Descărcarea unui segment ales de pe web**

Înainte de a putea descărca un segment din Garmin Connect, trebuie să aveţi un contGarmin Connect (*[Garmin Connect](#page-16-0)*, [pagina 13\)](#page-16-0).

- **1** Conectaţi dispozitivul la computer utilizând cablul USB. **NOTĂ:** dacă utilizaţi segmentele Strava, segmentele favorite vor fi transferate automat în dispozitivul dvs. atunci când acesta este conectat la Garmin Connect Mobile sau la computerul dvs.
- **2** Accesaţi [www.garminconnect.com](http://www.garminconnect.com).
- **3** Creaţi un segment nou sau selectaţi un segment existent.
- **4** Selectaţi **Trimitere către dispozitiv**.
- **5** Deconectati dispozitivul și porniți-l.
- **6** Selectaţi **Menu** > **Training** > **Segments**. Segmentul apare în listă.

### **Activarea segmentelor**

Puteți activa o cursă cu segmente și indicații care să vă trimită alerte despre segmentele care se apropie.

- **1** Selectaţi **Menu** > **Training** > **Segments**.
- 2 Selectati un segment.
- **3** Selectaţi **Enable**.

**NOTĂ:** indicaţiile care vă alertează în privinţa segmentelor care se apropie sunt afişate numai pentru segmentele activate.

### **Efectuarea unei curse pe un segment**

Segmentele sunt trasee de curse virtuale. Puteti face o cursă pe un segment pentru a vă compara performantele cu activități anterioare, cu performanţele altor ciclişti, cu conexiunile din contul Garmin Connect sau cu alţi membri ai comunităţii de ciclism. Puteţi încărca datele activităţii în contul dvs. Garmin Connect pentru a vizualiza poziția pe segment.

**NOTĂ:** dacă contul dvs. Garmin Connect şi contul Strava sunt legate, activitatea dvs. va fi trimisă automat în contul dvs. Strava pentru ca să puteţi evalua poziţia segmentului.

- **1** Selectați ▶ pentru a porni cronometrul și a pleca în cursă. Când traseul intersectează un segment activat, puteți face o cursă pe segmentul respectiv.
- 2 Începeti cursa pe segmentul respectiv.
- **3** Derulaţi la ecranul Virtual Partner pentru a vă vizualiza progresul.
- **4** Dacă este necesar, selectați a pentru a vă schimba obiectivul în timpul cursei.

Puteți face cursa concurând cu liderul grupului, cu un concurent sau cu alți cicliști (dacă este cazul).

Când segmentul este finalizat, este afişat un mesaj.

### **Vizualizarea detaliilor segmentului**

- **1** Selectaţi **Menu** > **Training** > **Segments**.
- **2** Selectati un segment.
- **3** Selectati o optiune:
	- Selectaţi **Map** pentru a vizualiza segmentul pe hartă.
	- Selectați **Elevation** pentru a vizualiza o diagramă a elevatiilor de pe segment.
	- Selectaţi **Leaderboard** pentru a vizualiza timpii şi vitezele medii ale liderului de segment, ale liderului de grup sau ale challenger-ului şi cel mai bun timp şi viteza medie personală sau a altor ciclişti (dacă este cazul). **SUGESTIE:** puteţi selecta o intrare din clasament pentru a

vă schimba obiectivul cursei pe segmentul respectiv.

### **Opţiuni pentru segmente**

### Selectaţi **Menu** > **Training** > **Segments** > **Segment Options**.

Search: vă permite să căutați segmente salvate, după nume.

**Enable/Disable**: activează sau dezactivează segmentele încărcate în momentul respectiv pe dispozitiv.

**Delete**: vă permite să stergeți toate segmentele sau mai multe segmente salvate de pe dispozitiv.

#### **Ştergerea unui segment**

- **1** Selectaţi **Menu** > **Training** > **Segments**.
- **2** Selectaţi un segment.
- **3** Selectaţi **Delete** > **OK**.

### **Exerciţii**

Puteţi crea exerciţii particularizate care să includă obiective pentru fiecare pas al exercițiilor și pentru diverse distanțe, ore și calorii. Puteți crea exerciții utilizând Garmin Connect sau puteți să selectați un plan de antrenament care conține exerciții din Garmin Connect, apoi să le transferaţi pe dispozitiv.

<span id="page-8-0"></span>Puteţi programa exerciţii utilizând Garmin Connect. Puteţi planifica exerciţii în avans şi le puteţi memora pe dispozitiv.

#### **Efectuarea unui exerciţiu de pe Internet**

Înainte de a putea descărca un exercițiu din Garmin Connect, trebuie să aveţi un cont Garmin Connect (*[Garmin Connect](#page-16-0)*, [pagina 13\)](#page-16-0).

- **1** Conectaţi dispozitivul la computer.
- **2** Accesaţi [www.garminconnect.com](http://www.garminconnect.com).
- **3** Creaţi şi salvaţi un exerciţiu nou.
- **4** Selectaţi **Trimitere către dispozitiv** şi urmaţi instrucţiunile de pe ecran.
- **5** Deconectati dispozitivul.

#### **Începerea unui exerciţiu**

Înainte de a putea începe un exerciţiu, trebuie să descărcaţi un exercițiu din contul dvs. Garmin Connect.

- **1** Selectaţi **Menu** > **Training** > **Workouts**.
- 2 Selectați un exercițiu.
- **3** Selectaţi **Do Workout**.
- **4** Selectati D pentru a porni cronometrul.

După ce începeți un exercițiu, dispozițivul afișează fiecare pas al exerciţiului, obiectivul (dacă există) şi datele despre exerciţiul curent.

#### **Oprirea unui exerciţiu**

- În orice moment, selectați  $\bigcirc$  pentru a opri un pas al unui exercițiu.
- În orice moment, selectați  $\P$  pentru a vizualiza ecranul cu etapele exerciţiului şi selectaţi > **Stop Workout** > **OK**  pentru a încheia exercițiul.
- În orice moment, selectați **> > Stop Workout** pentru a opri cronometrul şi a încheia exerciţiul.

**SUGESTIE:** când salvați tura, exercițiul se încheie automat.

#### **Previzualizarea unui exerciţiu**

Puteţi previzualiza fiecare etapă a unui exerciţiu.

- **1** Selectaţi **Menu** > **Training** > **Workouts**.
- **2** Selectaţi un exerciţiu.
- **3** Selectaţi **Preview Workout**.

#### **Ştergerea unui exerciţiu**

- **1** Selectaţi **Menu** > **Training** > **Workouts**.
- **2** Selectaţi un exerciţiu.
- **3** Selectaţi **Delete Workout** > **OK**.

#### **Ştergerea mai multor exerciţii**

- **1** Selectaţi **Menu** > **Training** > **Workouts** > **Delete**.
- **2** Selectaţi unul sau mai multe exerciţii.
- **3** Selectaţi **Delete Workouts** > **OK**.

### **Despre calendarul de antrenament**

Calendarul de antrenament de pe dispozitiv este o prelungire a calendarului sau a orarului de antrenament pe care l-ați configurat în Garmin Connect. După ce aţi adăugat câteva exerciții în calendarul Garmin Connect, le puteți trimite pe dispozitiv. Toate exerciţiile programate trimise pe dispozitiv apar în lista calendarului de antrenament, ordonate după dată. Când selectați o zi din calendarul de antrenament, puteți vizualiza sau efectua exerciţiul. Exerciţiul programat rămâne pe dispozitiv indiferent dacă îl finalizaţi sau îl omiteţi. Când trimiteţi exerciţii programate din Garmin Connect, acestea suprascriu calendarul de antrenament existent.

#### **Utilizarea planurilor de antrenament Garmin Connect**

Înainte de a putea descărca şi utiliza un plan de antrenament din Garmin Connect, trebuie să aveţi un cont Garmin Connect (*[Garmin Connect](#page-16-0)*, pagina 13).

Puteţi naviga în Garmin Connect pentru a găsi un plan de antrenament, a programa exerciții și trasee și a descărca planul pe dispozitiv.

- **1** Conectaţi dispozitivul la computer.
- **2** Accesaţi [www.garminconnect.com.](http://www.garminconnect.com)
- **3** Selectati și programați un plan de antrenament.
- **4** Revedeţi planul de antrenament în calendar.
- **5** Selectati **F** si urmati instructiunile de pe ecran.

### **Exerciţii fracţionate**

Puteți crea exerciții fracționate în funcție de distanță sau a durată. Dispozitivul salvează exercițiul fracționat particularizat, până când creați un alt exercițiu fracționat. Puteți utiliza intervalele deschise când rulaţi pe distanţe cunoscute. Când selectați , dispozitivul înregistrează un interval și trece la un interval de odihnă.

#### **Crearea unui exerciţiu fracţionat**

- **1** Selectaţi **Menu** > **Training** > **Intervals** > **Edit** > **Intervals** > **Type**.
- **2** Selectaţi **Distance**, **Time** sau **Open**. **SUGESTIE:** puteţi crea un interval cu final deschis setând tipul Open.
- **3** Selectaţi **Duration**, introduceţi o valoare a intervalului după distanță sau durată pentru exercițiul respectiv și selectați $\blacktriangledown$ .
- **4** Selectaţi **Rest** > **Type**.
- **5** Selectaţi **Distance**, **Time** sau **Open**.
- **6** Dacă este necesar, introduceti o valoare a distantei sau a duratei pentru intervalul de odihnă și selectați ✔.
- **7** Selectați una sau mai multe opțiuni:
	- Pentru a seta numărul repetiţiilor, selectaţi **Repeat**.
	- Pentru a adăuga exercițiului o încălzire cu final deschis, selectaţi **Warm Up** > **On**.
	- Pentru a adăuga exerciţiului o răcire cu final deschis, selectaţi **Cool Down** > **On**.

#### **Începerea unui exerciţiu fracţionat**

- **1** Selectaţi **Menu** > **Training** > **Intervals** > **Do Workout**.
- **2** Selectați ▶ pentru a porni cronometrul.
- **3** Când exercițiul fracționat are o încălzire, selectați **D** pentru a începe primul interval.
- **4** Urmaţi instrucţiunile de pe ecran.

Când finalizați toate intervalele, apare un mesaj.

### **Antrenare în interior**

Dispozitivul include un profil pentru activităţi de interior în timpul cărora funcţia GPS este dezactivată. Puteţi opri funcţia GPS pe durata antrenamentelor de interior sau pentru a economisi durata de viaţă a bateriei.

**NOTĂ:** orice modificare adusă setării GPS este salvată în profilul activ.

- **1** Selectaţi **Menu** > **Settings** > **Activity Profiles**.
- **2** Selectaţi un profil.
- **3** Selectaţi **GPS Mode** > **Off**.

Când funcția GPS este dezactivată, viteza și distanța nu sunt disponibile decât dacă aveţi un senzor opţional care trimite date despre viteză şi distanţă către dispozitiv.

### <span id="page-9-0"></span>**Asocierea antrenorului dvs. de interior ANT+**

- **1** Aduceţi dispozitivul la 3 m (10 ft.) de ANT+ antrenorul de interior.
- **2** Selectaţi **Menu** > **Training** > **Indoor Trainer** > **Pair ANT+ Bike Trainer**.
- **3** Selectati antrenorul de interior de asociat cu dispozitivul.
- **4** Selectaţi **Add Sensor**.

Când antrenorul de interior este asociat cu dispozitivul, antrenorul de interior apare ca un senzor conectat. Puteţi particulariza câmpurile de date să afişeze datele de la senzor.

#### **Utilizarea unui trainer de interior ANT+**

Înainte de a putea utiliza un trainer de interior ANT+ compatibil, trebuie să montaţi bicicleta pe trainer şi să îl asociaţi cu dispozitivul (*Asocierea antrenorului dvs. de interior ANT+*, pagina 6).

Puteți utiliza dispozitivul cu un trainer de interior pentru a simula rezistenţa în timp ce parcurgeţi un traseu, o activitate sau un exercițiu. În timp de utilizați un antrenor de interior, funcția GPS este dezactivată automat.

#### **1** Selectaţi **Menu** > **Training** > **Indoor Trainer**.

- **2** Selectaţi o opţiune:
	- Selectati **Follow a Course** pentru a parcurge un traseu salvat (*Cursuri*[, pagina 3\)](#page-6-0).
	- Selectaţi **Follow an Activity** pentru a parcurge o tură salvată (*[Plimbare cu bicicleta](#page-5-0)*, pagina 2).
	- Selectaţi **Follow a Workout** pentru a parcurge un exerciţiu bazat pe putere descărcat din Garmin Connect contul (*Exerciţii*[, pagina 4\)](#page-7-0).
- **3** Selectati un traseu, o activitate sau un exercitiu.
- **4** Selectaţi **Ride**.
- **5** Selectaţi un profil de activitate.
- **6** Selectati ▶ pentru a porni cronometrul.

Antrenorul măreşte sau reduce rezistenţa pe baza informaţiilor privind altitudinea pentru traseul sau tura respective.

**7** Selectaţi pentru a vizualiza ecranul antrenorului.

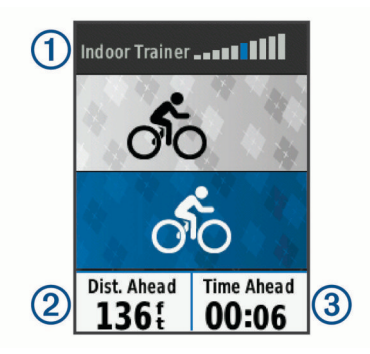

Puteti vizualiza nivelul de rezistentă  $\Omega$  si distanta cu care sunteți în avans sau în urmă  $\ddot{v}$  și timpul cu care sunteți în avans sau în urmă  $\odot$  față de distanța și timpul înregistrate prima dată pentru traseul sau activitatea respective.

#### *Setarea rezistenţei*

- **1** Selectaţi **Menu** > **Training** > **Indoor Trainer** > **Set Resistance**.
- 2 Selectați ▲ sau ▼ pentru a seta forța de rezistență aplicată de antrenor.
- **3** Selectaţi un profil de activitate.
- **4** Începeţi să pedalaţi.
- **5** Dacă este necesar, selectaţi > **Set Resistance** pentru a ajusta rezistenţa în timpul activităţii.

#### *Setarea puterii ţintă*

- **1** Selectaţi **Menu** > **Training** > **Indoor Trainer** > **Set Target Power**.
- **2** Setaţi valoarea puterii ţintă.
- **3** Selectaţi un profil de activitate.
- **4** Începeţi să pedalaţi.

Forța de rezistență aplicată de antrenor este ajustată pentru a menține o putere produsă constantă în funcție de viteză.

**5** Dacă este necesar, selectați  $\Theta$  > Set Target Power pentru a ajusta puterea ţintă produsă în timpul activităţii.

### **Setarea unei ţinte a antrenamentului**

Funcția pentru stabilirea unei ținte a antrenamentului funcționează împreună cu caracteristica Virtual Partner pentru a vă putea antrena stabilind ca obiectiv o anumită distanţă, o distanță și o durață sau o distanță și o viteză. Pe durata activității efectuate în cadrul antrenamentului, dispozitivul vă furnizează feedback în timp real despre cât sunteți de aproape de atingerea tintei antrenamentului.

- **1** Selectaţi **Menu** > **Training** > **Set a Target**.
- **2** Selectati o optiune:
	- Selectaţi **Distance Only** pentru a selecta o distanţă presetată sau introduceţi o distanţă particularizată.
	- Selectaţi **Distance and Time** pentru a selecta ca ţintă o distanță și o durată.
	- Selectaţi **Distance and Speed** pentru a selecta ca ţintă o distanță și o viteză.

Este afișat ecranul cu ținta antrenamentului, indicând durata de finalizare estimată. Durata de finalizare estimată este stabilită pe baza performanței curente și a duratei rămase.

- **3** Selectati ▶ pentru a porni cronometrul.
- **4** Dacă este necesar, selectați ▼ pentru a vizualiza ecranul Virtual Partner.
- **5** După ce finalizați activitatea, selectați ▶ > Save Ride.

#### **Anularea ţintei unui antrenament**

Selectaţi > **Cancel Target** > **OK**.

### **Date personale**

Când finalizaţi o tură, dispozitivul afişează orice record personal nou pe care l-aţi obţinut în timpul turei respective. Recordurile personale includ timpul dvs. cel mai bun pe o distantă standard, tura cea mai lungă şi ascensiunea cea mai mare din timpul unei ture. Când este asociat cu un contor de putere compatibil, dispozitivul afişează valoarea maximă a puterii citite, înregistrată pe o perioadă de 20 de minute.

#### **Vizualizarea recordurilor personale**

Selectaţi **Menu** > **My Stats** > **Personal Records**.

#### **Reafişarea unui record personal**

Puteţi seta fiecare record personal înapoi la cel înregistrat anterior.

- **1** Selectaţi **Menu** > **My Stats** > **Personal Records**.
- **2** Selectaţi o înregistrare de afişat din nou
- **3** Selectați **Previous Record** > **OK**.

**NOTĂ:** aceste operaţii nu determină ştergerea activităţilor salvate.

#### **Ştergerea tuturor recordurilor personale**

Selectaţi **Menu** > **My Stats** > **Personal Records** > **Delete All** > **OK**.

**NOTĂ:** aceste operaţii nu determină ştergerea activităţilor salvate.

### <span id="page-10-0"></span>**Zonele de antrenament**

- Zone de frecvenţă cardiacă (*[Setarea zonelor de puls](#page-12-0)*, [pagina 9\)](#page-12-0)
- Zone de putere (*[Setarea zonelor de putere](#page-14-0)*, pagina 11)

## **Navigare**

Funcţiile şi setările de navigare se aplică şi traseelor (*[Cursuri](#page-6-0)*, [pagina 3\)](#page-6-0) şi segmentelor (*[Segmente](#page-7-0)*, pagina 4) navigate.

- Locaţii (*Locaţii*, pagina 7)
- Setările pentru hartă (*[Setările hărţii](#page-18-0)*, pagina 15)

### **Locaţii**

Puteţi înregistra şi stoca locaţii pe dispozitiv.

### **Marcarea locaţiei**

Înainte de a putea marca o locaţie salvată, trebuie să localizaţi sateliti.

O locație este un punct pe care îl înregistrați și îl memorați pe dispozitiv. Dacă doriți să vă amintiți repere sau să reveniți la un anumit loc, puteţi marca o locaţie.

- **1** Începeţi o tură cu bicicleta.
- **2** Selectaţi > **Mark Location** > **OK**.

### **Navigarea la o locaţie salvată**

Înainte de a putea naviga la o locaţie salvată, trebuie să localizaţi sateliţi.

- **1** Selectaţi **Menu** > **Training** > **Locations**.
- 2 Selectati o locatie.
- **3** Selectaţi **View Map**.
- **4** Selectaţi **Ride**.

### **Editarea locaţiilor**

- **1** Selectaţi **Menu** > **Training** > **Locations**.
- **2** Selectaţi o locaţie.
- **3** Selectaţi detaliul unei locaţii.

De exemplu, selectaţi Change Elevation pentru a introduce o altitudine cunoscută pentru locația respectivă.

**4** Editati valoarea și selectati ✔.

#### **Ştergerea unei locaţii**

- **1** Selectaţi **Menu** > **Training** > **Locations**.
- 2 Selectați o locație.
- **3** Selectaţi **Delete Location** > **OK**.

#### **Setarea elevaţiei**

Dacă aveți date exacte despre elevațiile locației în care vă aflați, puteţi calibra manual altimetrul de pe dispozitiv.

- **1** Începeţi o tură cu bicicleta.
- **2** Selectaţi > **Set Elevation**.
- **3** Introduceți elevația și selectați ✔.

### **Mărirea şi micşorarea hărţii**

- **1** Începeţi o tură cu bicicleta.
- **2** Selectați ▼ pentru a vizualiza harta.
- **3** Selectaţi > **Zoom Map In/Out**.
- **4** Selectaţi o opţiune:
	- Activaţi **Auto Zoom** pentru a seta automat un nivel de zoom pentru hartă.
	- Dezactivaţi **Auto Zoom** pentru a mări sau a micşora manual.
- **5** Dacă este necesar, selectaţi **Set Zoom Level**.
- **6** Selectaţi o opţiune:
- Pentru a mări manual, selectați ▲
- Pentru a micsora manual, selectați $\nabla$ .
- **7** Selectați **Đ** pentru a salva nivelul de zoom (opțional).

## **Caracteristici conectateBluetooth®**

Dispozitivul Edge dispune de funcții conectate Bluetooth pentru telefonul inteligent sau dispozitivul dvs. de fitness compatibile. Unele caracteristici necesită instalarea aplicaţiei Garmin Connect Mobile pe smartphone-ul dvs. Pentru mai multe informatii, accesati [www.garmin.com/intosports/apps](http://www.garmin.com/intosports/apps).

**NOTĂ:** dispozitivul dvs. trebuie să fie conectat la telefonul inteligent cu funcţia Bluetooth activată, pentru a putea beneficia de anumite caracteristici.

**LiveTrack**: permite prietenilor şi familiei să urmărească activitățile și cursele dvs. în timp real. Puteți invita persoanele care vă urmăresc şi care utilizează poşta electronică sau reţelele sociale, permiţându-le să vizualizeze datele dvs. în timp real pe o pagină de monitorizare Garmin Connect.

**Încărcări de activităţi pe Garmin Connect**: transmite automat datele privind activitatea la Garmin Connect, imediat ce ati terminat de înregistrat activitatea.

- **Descărcări de trasee, segmente şi exerciţii de pe Garmin Connect**: vă permite să căutaţi activităţi în Garmin Connect utilizând telefonul inteligent şi să le trimiteţi pe dispozitivul dvs.
- **Transferuri între dispozitive**: vă permite să transferaţi wireless fişiere la un alt dispozitiv Edge compatibil.
- Interacțiuni în rețelele de socializare: vă permite să postați o actualizare pe site-ul web al mediului de socializare favorit când încărcaţi o activitate în Garmin Connect.
- **Actualizări meteo**: trimite condiţii meteo şi alerte în timp real către dispozitivul dvs.
- **Notificări**: afişează notificări prin telefon şi mesaje pe dispozitivul dvs.
- **Detecție incidente**: permite aplicației Garmin Connect Mobile să trimită un mesaj către persoanele de contact în caz de urgenţă atunci când dispozitivul Edge detectează un incident.

### **Asocierea unui smartphone**

- **1** Din magazinul de aplicaţii de pe smartphone-ul dvs., instalaţi şi deschideţi aplicaţia Garmin Connect Mobile.
- **2** Pozitionati smartphone-ul la o distanță de maxim 10 m (33 ft.) de dispozitiv.
- **3** De pe dispozitiv, selectaţi **Menu** > **Settings** > **Bluetooth** > **Enable** > **Pair Smartphone** şi urmaţi instrucţiunile de pe ecran.
- **4** Selectaţi o opţiune pentru adăugarea dispozitivului dvs. la contul Garmin Connect:
	- Dacă acesta este primul dispozitiv asociat cu ajutorul aplicaţiei Garmin Connect Mobile, urmaţi instrucţiunile de pe ecran.
	- Dacă aţi asociat deja un alt dispozitiv cu ajutorul aplicaţiei Garmin Connect Mobile, din meniul sau ..., selectați **Dispozitive Garmin** > **Adăugare dispozitiv** şi urmaţi instrucţiunile de pe ecran.
- **5** Urmaţi instrucţiunile de pe ecran pentru a activa notificările pe telefon (opţional).

**NOTĂ:** notificările de pe telefon necesită un telefon inteligent compatibil echipat cu tehnologia Bluetooth. Pentru mai multe informaţii, vizitaţi [www.garmin.com/ble](http://www.garmin.com/ble).

### <span id="page-11-0"></span>**Transferarea fişierelor pe un alt dispozitiv Edge**

Puteți transfera wireless trasee, segmente și exerciții de pe un dispozitiv Edge compatibil pe un altul, utilizând tehnologia Bluetooth.

- **1** Porniţi ambele dispozitive Edge şi aduceţi-le în raza de acoperire (3 m) reciprocă.
- **2** De pe dispozitivul care conţine fişierele, selectaţi **Menu** > **Settings** > **Device Transfers** > **Share Files**.
- **3** Selectati un tip de fisier de partajat.
- **4** Selectaţi unul sau mai multe fişiere de transferat.
- **5** De pe dispozitivul care primeste fisierele, selectati Menu > **Settings** > **Device Transfers**.
- **6** Selectati o conexiune din apropiere.
- **7** Selectaţi unul sau mai multe fişiere de primit.

După finalizarea transferului de fişiere, pe ambele dispozitive este afişat un mesaj.

### **Detecţie incidente**

#### **ATENŢIE**

Detectarea incidentelor este o funcţie suplimentară concepută în principal pentru utilizarea pe parcursul călătoriei. Detectarea incidentelor nu trebuie considerată ca o metodă principală pentru a obţine ajutor de urgenţă. Aplicaţia Garmin Connect Mobile nu contactează serviciile de urgenţă în numele dvs.

Atunci când un incident este detectat de către dispozitivul dvs. Edge cu GPS activat, aplicatia Garmin Connect Mobile poate trimite automat un mesaj text şi un email cu numele dvs. şi locaţia GPS către contactele de urgenţă.

Pe dispozitivul dvs. apare un mesaj şi telefonul inteligent asociat ce indică contactele dvs. va fi notificat după 30 de secunde. Dacă nu este nevoie de ajutor, puteți anula mesajul automat de urgenţă.

Înainte de a putea activa detectarea incidentelor pe dispozitivul dvs., trebuie să configuraţi informaţiile despre contactele de urgenţă în aplicaţia Garmin Connect Mobile. Telefonul dvs. inteligent asociat trebuie să fie prevăzut cu un plan de date şi să se afle într-o zonă cu acoperire în rețea în care sunt disponibile datele. Contactele dvs. de urgenţă trebuie să poată primi mesaje text (este posibil să se aplice tarifele standard pentru mesageria text).

#### **Configurarea detecției de incidente**

- **1** Din magazinul de aplicaţii de pe smartphone-ul dvs., instalaţi şi deschideţi aplicaţia Garmin Connect Mobile.
- **2** Asociaţi smartphone-ul dvs. cu dispozitivul (*[Asocierea unui](#page-10-0) [smartphone](#page-10-0)*, pagina 7).
- **3** Din setările aplicaţiei Garmin Connect Mobile, selectaţi Contacte de urgentă și introduceți informațiile privind ciclistul şi contactele de urgenţă.

Contactele dvs. selectate primesc un mesaj care le identifică drept contacte de urgență.

**NOTĂ:** atunci când introduceţi contacte de urgență, detecţia incidentelor este activată automat pe dispozitiv.

**4** Activaţi GPS pe dispozitivul dvs. (*[Modificarea setării](#page-18-0) satelitului*[, pagina 15](#page-18-0)).

#### **Vizualizarea contactelor dvs. de urgență**

Înainte de a putea vizualiza contactele dvs. de urgență pe dispozitivul dvs., trebuie să vă configurați informațiile ca biciclist și contactele de urgență din aplicația Garmin Connect Mobile.

#### Selectaţi **Menu** > **Contacts**.

Apar numele și numerele de telefon ale contactelor dvs. de urgență.

### **Pornirea și oprirea detecției incidentelor**

Selectaţi **Menu** > **Settings** > **System** > **Incident Detection**.

#### **Anularea unui mesaj automat**

Atunci când un incident este detectat de către dispozitivul dvs., puteți anula mesajul automat de urgență de pe dispozitivul dvs. sau telefonul inteligent asociat înainte de a fi trimis contactelor dvs. de urgență.

Selectați **Cancel** > **Yes** înainte ca numărătoarea inversă de treizeci de secunde să ia sfârșit.

#### **Trimiterea unei actualizări de stare după un incident**

Înainte de a putea trimite o actualizare de stare către contactele dvs. de urgență, dispozitivul dvs. trebuie să detecteze un incident și să trimită un mesaj automat de urgență către contactele dvs. de urgență.

Puteți trimite o actualizare de stare către contactele dvs. de urgență prin care le informați despre faptul că nu aveți nevoie de ajutor.

Din pagina de stare, selectaţi **Incident Detected** > **I'm Okay**.

Un mesaj este trimis către toate contactele de urgență.

## **Senzori ANT+**

Dispozitivul dvs. poate fi utilizat cu senzori ANT+ wireless. Pentru mai multe informații despre compatibilitate și achiziția de senzori optionali, vizitati [http://buy.garmin.com.](http://buy.garmin.com)

### **Montarea pe corp a monitorului cardiac**

**NOTĂ:** dacă nu aveţi un monitor cardiac, puteţi omite această sarcină.

Trebuie să purtaţi monitorul cardiac direct pe piele, imediat sub stern. Acesta trebuie să fie suficient de bine fixat pentru a rămâne la poziţie în timpul activităţilor.

**1** Prindeti modulul monitorului cardiac  $(1)$  pe curea.

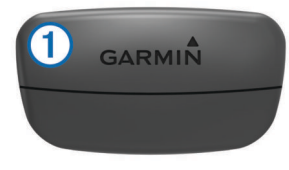

Siglele Garmin de pe modul şi de pe curea trebuie să fie cu partea corectă în sus.

**2** Umeziți electrozii  $\mathcal{D}$  și plasturii de contact  $\mathcal{D}$  de pe partea din spate a curelei, pentru a crea o conexiune puternică între piept şi transmiţător.

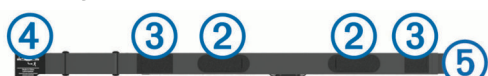

**3** Înfăsurați cureaua în jurul pieptului și conectați cârligul curelei  $\Phi$  la bucla  $\Phi$ .

**NOTĂ:** eticheta de întreţinere nu trebuie să se plieze.

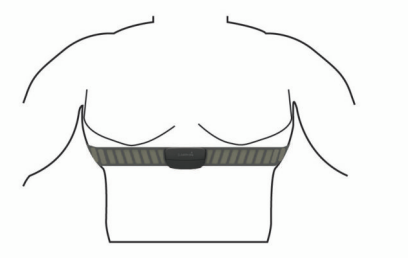

Siglele Garmin trebuie să fie cu partea corectă în sus.

**4** Aduceţi dispozitivul la 3 m (10 ft) de monitorul cardiac.

<span id="page-12-0"></span>După ce vă montaţi monitorul cardiac, acesta este activ şi trimite date.

**SUGESTIE:** dacă datele privind pulsul sunt neregulate sau nu apar, consultaţi sfaturile de depanare (*[Sfaturi pentru situaţia în](#page-13-0)  [care datele care indică frecvenţa cardiacă sunt neregulate](#page-13-0)*, [pagina 10\)](#page-13-0).

### **Durata de recuperare**

Puteţi utiliza dispozitivul Garmin cu pulsul măsurat la încheietura mâinii sau un monitor cardiac pentru piept compatibil pentru a afișa durata rămasă până vă veți recupera complet și veți fi pregătit pentru următorul exerciţiu solicitant.

**NOTĂ:** timpul de recuperare recomandat utilizează valorile estimate de VO2 max. şi poate iniţial să pară incorect. Dispozitivul vă solicită să efectuați câteva activități pentru a afla date despre performantele dvs.

Durata de recuperare este afişată imediat după o activitate. Timpul este contorizat prin numărătoare inversă până în momentul optim pentru a încerca un alt exercițiu solicitant.

#### *Vizualizarea timpului de recuperare*

Înainte de a putea utiliza funcția perioadei de recuperare, trebuie să vă puneţi monitorul cardiac şi să îl asociaţi cu dispozitivul (*[Asocierea senzorilor ANT+](#page-13-0)*, pagina 10). Dacă dispozitivul dvs. livrat împreună cu un monitor cardiac, dispozitivul şi senzorul sunt deja asociate. Pentru o estimare de cea mai mare acurateţe, finalizaţi configurarea profilului de utilizator (*[Setarea](#page-17-0) [profilului de utilizator](#page-17-0)*, pagina 14) şi setaţi frecvenţa dvs. cardiacă maximă (*Setarea zonelor de puls*, pagina 9).

- **1** Selectaţi **Menu** > **My Stats** > **Recovery Advisor** > **Enable**.
- 2 Începeți o tură cu bicicleta.
- **3** La finalul turei, selectaţi **Save Ride**.

Este afişată durata recuperării. Durata maximă este de 4 zile, iar durata minimă este de 6 ore.

#### **Despre estimarea volumelor VO2 max.**

VO2 max. este volumul maxim de oxigen (în mililitri) pe care îl puteți consuma pe minut pe kilogram de greutate corporală la performanţa maximă. Simplu spus, volumul VO2 max. este un indicator al performanţei atletice şi ar trebui să crească odată cu îmbunătăţirea nivelului dvs. atletic. Estimarea volumelor VO2 max. este oferită și susținută de Firstbeat. Puteți utiliza dispozitivul Garmin asociat cu un monitor de frecventă cardiacă şi un contor de putere compatibile pentru a afişa estimarea volumului dvs. VO2 max. pentru ciclism.

#### *Afişarea volumului VO2 max. estimat*

Înainte de a putea vizualiza estimarea volumului VO2, trebuie să vă puneţi monitorul de frecvenţă cardiacă, să instalaţi contorul de putere şi să le asociaţi cu dispozitivul (*[Asocierea senzorilor](#page-13-0) ANT+*[, pagina 10\)](#page-13-0). Dacă dispozitivul dvs. a fost livrat împreună la pachet cu un monitor cardiac, dispozitivul şi senzorul sunt deja asociate. Pentru o estimare de cea mai mare acurateţe, finalizaţi configurarea profilului de utilizator (*[Setarea profilului de](#page-17-0) utilizator*[, pagina 14](#page-17-0)) şi setaţi frecvenţa dvs. cardiacă maximă (*Setarea zonelor de puls*, pagina 9).

**NOTĂ:** este posibil ca prima dată estimarea să pară inexactă. Dispozitivul are nevoie de câteva ture pentru a memora performanţele dvs. de ciclism.

- **1** Rulaţi la intensitate ridicată constantă timp de cel puţin 20 de minute în aer liber.
- **2** La finalul turei, selectaţi **Save Ride**.
- **3** Selectaţi **Menu** > **My Stats** > **VO2 Max.**.

Estimarea volumului VO2 max. este afişată sub forma unui număr şi ca poziţie pe indicatorul color.

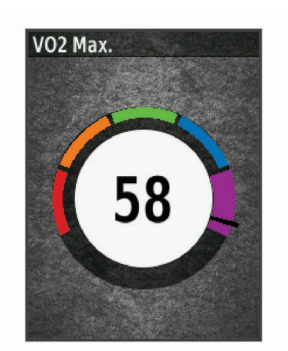

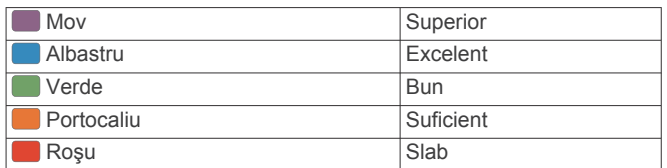

Datele despre volumul VO2 max. şi analiza acestuia sunt furnizate cu permisiunea The Cooper Institute® . Pentru mai multe informaţii, consultaţi anexa (*[Clasificările standard ale](#page-24-0) [volumului maxim de O2](#page-24-0)*, pagina 21) şi accesaţi [www.CooperInstitute.org](http://www.CooperInstitute.org).

#### **Sfaturi pentru estimarea volumelor VO2 max. în activitățile** *de ciclism*

Succesul şi acurateţea calculării volumelor VO2 max. se îmbunătățesc când rulați depunând un efort susținut și moderat, iar frecvența cardiacă și puterea nu variază puternic.

- Înaintea turei, verificați ca dispozitivul, monitorul de frecvență cardiacă și contorul de putere să funcționeze corect, să fie asociate şi să aibă baterii cu durată de viaţă suficientă.
- Pe durata turei de 20 de minute, mențineți-vă frecvența cardiacă la peste 70% din frecvenţa cardiacă maximă.
- Pe durata turei de 20 de minute, mentineți un nivel oarecum constant al puterii produse.
- Evitaţi terenurile în pantă.
- Evitați să mergeți în grup, deoarece se stă mult "în plasă".

#### **Setarea zonelor de puls**

Dispozitivul utilizează informaţiile din profilul dvs. de utilizator, din configurarea iniţială, pentru a determina zonele de puls. Puteți ajusta manual zonele de frecvență cardiacă în funcție de obiectivele de fitness (*[Obiective fitness](#page-13-0)*, pagina 10). Pentru date de cea mai mare precizie despre consumul de calorii în timpul activităţii, trebuie să setaţi frecvenţa cardiacă maximă, frecvența cardiacă de repaus și zonele de frecvență cardiacă.

- **1** Selectaţi **Menu** > **My Stats** > **Training Zones** > **Heart Rate Zones**.
- **2** Introduceţi valorile pentru frecvenţa cardiacă maximă şi de repaus.

Valorile zonelor se actualizează automat, dar puteţi, de asemenea, să editaţi fiecare valoare manual.

- **3** Selectaţi **Based On:**.
- **4** Selectaţi o opţiune:
	- Selectaţi **BPM** pentru a vizualiza şi pentru a edita zonele în bătăi pe minut.
	- Selectaţi **% Max.** pentru a vizualiza şi a edita zonele ca procent din pulsul dvs. maxim.
	- Selectați % HRR pentru a vizualiza și a edita zonele ca procent din pulsul dvs. în repaus.

#### *Despre zonele de puls*

Numeroşi sportivi utilizează zonele de puls pentru a măsura şi a-şi mări rezistenţa cardiovasculară şi pentru a-şi îmbunătăţi nivelul de fitness. O zonă de puls este un interval setat de bătăi pe minut. Cele cinci zone de puls comun acceptate sunt

<span id="page-13-0"></span>numerotate de la 1 la 5, în ordinea crescătoare a intensităţii. În general, zonele de puls sunt calculate sub formă de procente din pulsul maxim.

#### *Obiective fitness*

Cunoasterea zonelor dvs. de puls vă poate ajuta să vă măsurați şi să vă îmbunătăţiţi condiţia fizică prin înţelegerea şi aplicarea acestor principii.

- Pulsul dvs. este o măsură excelentă a intensității exercițiilor.
- Antrenamentele desfăşurate în anumite zone de puls vă pot ajuta să vă îmbunătăţiţi capacitatea şi rezistenţa cardiovasculară.

Dacă vă cunoaşteţi pulsul maxim, puteţi utiliza tabelul (*[Calculul](#page-24-0)  [zonelor de puls](#page-24-0)*, pagina 21) pentru a determina cea mai bună zonă de puls pentru obiectivele dvs. de fitness.

Dacă nu vă cunoaşteţi pulsul maxim, utilizaţi unul dintre calculatoarele disponibile pe internet. Unele săli de sport şi centre de sănătate pot asigura un test de măsurare a pulsului maxim. Pulsul maxim implicit este egal cu 220 minus vârsta dvs.

#### **Sfaturi pentru situaţia în care datele care indică frecvenţa cardiacă sunt neregulate**

Dacă datele care indică frecvența cardiacă sunt neregulate sau nu apar, puteţi încerca să urmaţi aceste sfaturi.

- Aplicaţi din nou apă pe electrozi şi pe plasturii de contact (dacă este cazul).
- Strângeţi cureaua pe piept.
- Faceți o încălzire de 5-10 minute.
- Urmaţi instrucţiunile de întreţinere (*[Întreţinerea monitorului](#page-20-0) cardiac*[, pagina 17\)](#page-20-0).
- Purtaţi o cămaşă de bumbac sau umeziţi bine ambele feţe ale curelei.

Materialele sintetice care se freacă de monitorul cardiac sau îl ating pot crea electricitate statică de natură să afecteze semnalele de puls.

• Îndepărtaţi-vă de sursele care pot afecta monitorul cardiac. Printre sursele de interferențe se numără câmpuri electromagnetice puternice, unii senzori wireless de 2,4 GHz, linii electrice de înaltă tensiune, motoare electrice, cuptoare, cuptoare cu microunde, telefoane fără fir la 2,4 GHz şi puncte de acces LAN wireless.

### **Instalarea senzorului de viteză**

**NOTĂ:** dacă nu aveţi acest senzor, puteţi omite această sarcină.

**SUGESTIE:** Garmin recomandă să ancoraţi bicicleta pe un suport în timp ce instalați senzorul.

- **1** Poziţionaţi şi ţineţi senzorul de viteză pe partea superioară a butucului roții.
- **2** Trageți cureaua ① în jurul butucului roții și fixați-o în agățătoarea 2 de pe senzor.

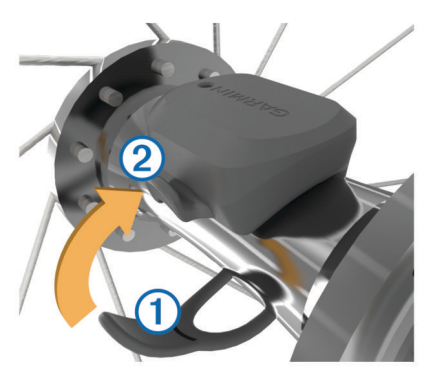

Este posibil ca senzorul să fie înclinat, când este instalat pe un butuc asimetric. Acest lucru nu afectează funcţionarea.

**3** Învârtiţi roata pentru a verifica dacă există joc.

Senzorul trebuie să nu ajungă în contact cu alte componente ale bicicletei.

**NOTĂ:** lED-ul se aprinde intermitent în verde timp de cinci secunde pentru a indica o activitate după două rotiri.

### **Instalarea senzorului de cadenţă**

**NOTĂ:** dacă nu aveţi acest senzor, puteţi omite această sarcină.

**SUGESTIE:** Garmin recomandă să ancorați bicicleta pe un suport în timp ce instalati senzorul.

- **1** Selectati o dimensiune a benzii care se potriveste cel mai bine pentru a se fixa în siguranță pe brațul pedalier  $\omega$ . Banda pe care o selectaţi trebuie să fie cea mai mică bandă care poate fi întinsă peste braţul pedalier.
- **2** Pe partea opusă sensului de circulaţie, poziţionaţi şi ţineţi partea plată a senzorului de cadenţă pe interiorul braţului pedalier.
- **3** Trageti benzile 2 în jurul bratului pedalier și fixați-le în agățătorile 3 de pe senzor.

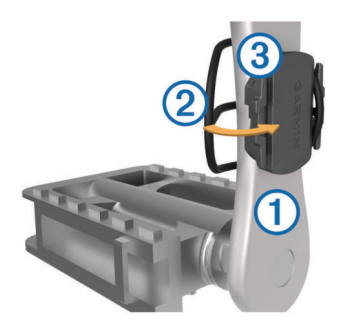

**4** Învârtiţi braţul pedalier pentru a verifica dacă există joc. Senzorul şi benzile trebuie să nu ajungă în contact cu nicio componentă a bicicletei şi nici cu încălţămintea dvs.

**NOTĂ:** lED-ul se aprinde intermitent în verde timp de cinci secunde pentru a indica o activitate după două rotiri.

**5** Efectuați o tură de probă de 15 minute și inspectați senzorul şi benzile pentru a vă asigura că nu există semne de deteriorare.

#### **Despre senzorii de viteză şi de cadenţă**

Datele despre cadență primite de la senzorul de cadență sunt înregistrate întotdeauna. Dacă nu există senzori de viteză şi de cadenţă asociaţi cu dispozitivul, sunt utilizate datele GPS pentru a calcula viteza şi distanţa.

Cadența este ritmul de pedalare sau de "învârtire" măsurat în funcție de numărul de rotații ale brațului pedalier pe minut (rpm).

#### **Stabilirea mediei datelor despre cadenţă sau putere**

Setarea pentru stabilirea mediei datelor diferite de zero este disponibilă dacă vă antrenaţi cu un senzor de cadenţă sau cu un contor de putere opţionale. Setarea implicită exclude valorile zero care apar când nu pedalaţi.

Puteţi schimba valoarea acestei setări (*[Setări pentru](#page-19-0) [înregistrarea datelor](#page-19-0)*, pagina 16).

### **Asocierea senzorilor ANT+**

Înainte de a putea efectua asocierea, trebuie să vă puneţi monitorul de frecvenţă cardiacă sau să instalaţi senzorul.

Asocierea este conectarea senzorilor wireless ANT+, de exemplu conectarea unui monitor de frecvenţă cardiacă la dispozitivul Garmin.

1 Aduceti dispozitivul la 3 m (10 ft.) de senzor.

<span id="page-14-0"></span>**NOTĂ:** staţionaţi la 10 m (33 ft.) distanţă de senzorii ANT+ ai altor ciclişti în timpul asocierii.

#### **2** Selectaţi **Menu** > **Settings** > **Sensors** > **Add Sensor**.

- **3** Selectati o optiune:
	- Selectaţi un tip de senzor.
	- Selectați Search All pentru a căuta toți senzorii din apropiere.

Este afişată o listă cu senzorii disponibili.

- **4** Selectaţi unul sau mai mulţi senzori de asociat cu dispozitivul.
- **5** Selectaţi **Add Sensor**.

Când senzorul este asociat cu dispozitivul, starea senzorului este Connected. Puteți particulariza un câmp de date să afişeze datele de la senzor.

### **Antrenamentul cu un contor de putere**

- Accesati [www.garmin.com/intosports](http://www.garmin.com/intosports) pentru a consulta o listă cu senzorii ANT+ care sunt compatibili cu dispozitivul (de exemplu Vector™).
- Pentru mai multe informaţii, consultaţi manualul de utilizare a contorului de putere.
- Ajustați zonele dvs. de putere pentru a se potrivi cu obiectivele stabilite şi cu abilităţile dvs. (*Setarea zonelor de putere*, pagina 11).
- Utilizaţi alerte pentru intervale pentru a fi notificat când atingeţi o zonă de putere specificată (*[Setarea alertelor de](#page-18-0)  interval*[, pagina 15\)](#page-18-0).
- Particularizaţi câmpurile de date despre putere (*[Personalizarea ecranelor de date](#page-18-0)*, pagina 15).

#### **Setarea zonelor de putere**

Valorile pentru zone sunt valori implicite şi este posibil să nu se potrivească abilităţilor dvs. Puteţi ajusta zonele manual pe dispozitiv sau utilizând Garmin Connect. Dacă vă cunoaşteţi valoarea puterii de prag funcționale (FTP), puteți introduce această valoare, lăsând software-ul să vă calculeze automat zonele de putere.

- **1** Selectaţi **Menu** > **My Stats** > **Training Zones** > **Power Zones**.
- **2** Introduceţi valoarea FTP.
- **3** Selectaţi **Based On:**.
- 4 Selectati o optiune:
	- Selectați watts pentru a vizualiza și a edita zonele în wați.
	- Selectaţi **% FTP** pentru a vizualiza şi a edita zonele ca procent din puterea de prag funcţională.

#### **Calibrarea contorului de putere**

Înainte de a putea calibra contorul de putere, trebuie să îl instalaţi, să îl asociaţi cu dispozitivul şi să începeţi să înregistraţi date cu acesta în mod activ.

Pentru instrucţiuni de calibrare specifice contorului dvs. de putere, a se vedea instrucţiunile producătorului.

- **1** Selectaţi **Menu** > **Settings** > **Sensors**.
- **2** Selectaţi contorul de putere.
- **3** Selectaţi **Calibrate**.
- **4** Menţineţi contorul de putere activ pedalând până când este afişat mesajul.
- **5** Urmaţi instrucţiunile de pe ecran.

#### **Puterea pe baza pedalelor**

Vector măsoară puterea bazată pe pedale.

Vector măsoară forţa pe care o aplicaţi, de câteva sute de ori pe secundă. Vector măsoară, de asemenea, cadența sau viteza unghiulară de pedalare. Măsurând forţa, direcţia forţei, rotaţia

braţului pedalier şi timpul, Vector poate determina puterea (waţi). Deoarece Vector măsoară independent puterea pentru piciorul stâng şi pentru piciorul drept, acesta raportează echilibrul stânga-dreapta al puterii.

**NOTĂ:** sistemul Vector S nu furnizează echilibrul stângadreapta al puterii.

### **Dinamica ciclismului**

Valorile măsurate pentru dinamica ciclismului arată modul în care aplicați putere în timpul acționării pedalei și locul în care aplicați puterea pe pedală, permițându-vă să înțelegeți modul specific în care mergeți cu bicicleta. Când înțelegeți cum și unde produceți putere, vă puteți antrena mai eficient și vă puteți evalua bicicleta.

**NOTĂ:** trebuie să aveţi un sistem cu doi senzori Edge pentru a utiliza metrica dinamicii ciclismului.

Pentru mai multe informații, accesați [www.garmin.com](http://www.garmin.com/cyclingdynamics) [/cyclingdynamics.](http://www.garmin.com/cyclingdynamics)

#### *Utilizarea dinamicii ciclismului*

Înainte de a putea utiliza dinamica ciclismului, trebuie să asociaţi Vector contorul de putere cu dispozitivul (*[Asocierea senzorilor](#page-13-0) ANT+*[, pagina 10](#page-13-0)).

**NOTĂ:** înregistrarea dinamicii ciclismului utilizează memorie suplimentară pe dispozitiv.

- 1 Începeți o tură cu bicicleta.
- **2** Derulaţi la ecranul cu dinamica ciclismului pentru a vă vizualiza datele fazei de putere  $\mathbb O,$  faza de putere totală  $\mathcal Q$  și decalajul în centrul platformei 3.

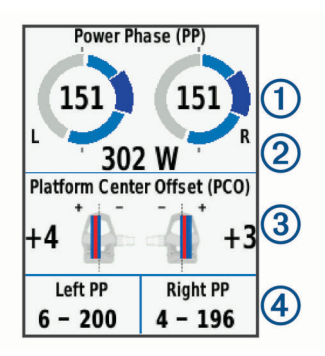

**3** Dacă este necesar, selectaţi **Data Fields** pentru a schimba un câmp de date (*[Personalizarea ecranelor de date](#page-18-0)*, [pagina 15](#page-18-0)).

**NOTĂ:** cele două câmpuri de date din partea de jos a ecranului<sup>(4)</sup> pot fi particularizate.

Puteti trimite datele turei în Garmin Connect aplicația mobilă pentru a vizualiza date suplimentare despre dinamica ciclismului (*[Trimiterea informaţiilor despre tură cătreGarmin Connect](#page-16-0)*, [pagina 13](#page-16-0)).

#### **Date despre faza de putere**

Faza de putere este regiunea de acţionare a pedalei (între unghiul de rotire iniţial al braţului şi unghiul de rotire final al braţului) în care produceţi putere pozitivă.

#### **Decalajul în centrul platformei**

Decalajul în centrul platformei este acel loc de pe platforma pedalei în care aplicaţi forţa.

#### **Actualizarea software-ului Vector utilizând dispozitivul Edge**

Înainte de a putea actualiza software-ul, trebuie să asociați dispozitivul Edge cu sistemul Vector.

**1** Trimiteţi datele turei în contul dvs. Garmin Connect (*[Trimiterea informaţiilor despre tură cătreGarmin Connect](#page-16-0)*, [pagina 13](#page-16-0)).

Garmin Connect caută automat actualizări de software şi le trimite la dispozitivul Edge.

- <span id="page-15-0"></span>**2** Aduceţi dispozitivul Edge în raza de acţiune (3 m) a senzorului.
- **3** Rotiti de câteva ori bratul pedalier. Dispozitivul Edge vă solicită să instalaţi toate actualizările de software aflate în aşteptare.
- **4** Urmati instructiunile de pe ecran.

### **Afişarea estimării FTP**

Dispozitivul utilizează informațiile din profilul dvs. de utilizator, din configurarea inițială, pentru a vă estima puterea de prag funcțională (FTP). Pentru o valoare mai precisă a FTP, puteți efectua un test FTP utilizând un contor de putere şi un monitor cardiac asociat (*Efectuarea unui test FTP*, pagina 12).

Selectaţi **Menu** > **My Stats** > **FTP**.

Valoarea estimată pentru FTP este afişată ca valoare măsurată în waţi pe kilogram, putere produsă în waţi şi o poziţie pe indicatorul color.

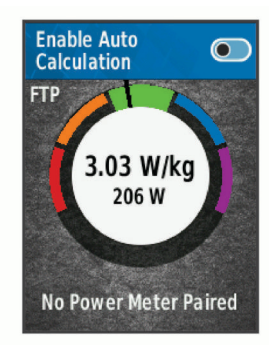

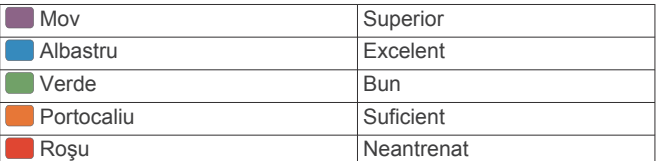

Pentru mai multe informaţii, consultaţi anexa (*[Clasificările](#page-24-0)  FTP*[, pagina 21\)](#page-24-0).

#### *Efectuarea unui test FTP*

Înainte de a putea efectua un test pentru a vă determina pragul de putere funcţională (FTP), trebuie să aveţi un contor de putere şi un monitor cardiac asociate (*[Asocierea senzorilor ANT+](#page-13-0)*, [pagina 10\)](#page-13-0).

- **1** Selectaţi **Menu** > **My Stats** > **FTP** > **FTP Test** > **Ride**.
- **2** Selectaţi ▶ pentru a porni cronometrul.

După ce începeţi tura, dispozitivul afişează fiecare pas al testului, tinta și datele despre puterea curentă. Când testul este finalizat, este afişat un mesaj.

- **3** Selectați **pentru a opri cronometrul.**
- **4** Selectaţi **Save Ride**.

Valoarea pragului FTP este afişată ca valoare măsurată în wați pe kilogram, putere produsă în wați și o poziție pe indicatorul color.

### *Calcularea automată a pragului FTP*

Înainte ca dispozitivul să poată calcula pragul de putere funcțională (FTP), trebuie să aveți un contor de putere și un monitor cardiac asociate (*[Asocierea senzorilor ANT+](#page-13-0)*, [pagina 10\)](#page-13-0).

- **1** Selectaţi **Menu** > **My Stats** > **FTP** > **Enable Auto Calculation**.
- **2** Rulaţi la intensitate ridicată constantă timp de cel puţin 20 de minute în aer liber.
- **3** La finalul turei, selectaţi **Save Ride**.
- **4** Selectaţi **Menu** > **My Stats** > **FTP**.

Valoarea pragului FTP este afişată ca valoare măsurată în waţi pe kilogram, putere produsă în waţi şi o poziţie pe indicatorul color.

### **Utilizarea schimbătoarelor electronice**

Înainte de a putea utiliza schimbătoare electronice compatibile, cum ar fi schimbătoarele Shimano® Di2™, trebuie să le asociaţi cu dispozitivul dvs. (*[Asocierea senzorilor ANT+](#page-13-0)*, pagina 10). Puteţi particulariza câmpurile de date opţionale (*[Personalizarea](#page-18-0) [ecranelor de date](#page-18-0)*, pagina 15). Dispozitivul Edge 520 afişează valorile ajustărilor curente, când senzorul este în modul de ajustare.

### **Conștientizare situațională**

Dispozitivul Edge dvs. poate fi utilizat cu dispozitivul Varia Vision™, Varia™ luminile inteligente ale bicicletei și radarul retrovizor pentru a îmbunătăți conștientizarea situațională. Consultați manualul de utilizare al dispozitivului dvs. Varia pentru mai multe informații.

**NOTĂ:** se recomandă să actualizați software-ul Edge înainte de a asocia dispozitivele Varia (*[Actualizarea software-ului utilizând](#page-21-0) [Garmin Express](#page-21-0)*, pagina 18).

### **Utilizarea cântarului**

Dacă aveți un cântar ANT+ compatibil, dispozitivul poate citi datele de la cântar.

**1** Selectaţi **Menu** > **Settings** > **Sensors** > **Add Sensor** > **Weight Scale**.

Când cântarul este găsit, este afişat un mesaj.

**2** Staţi pe cântar când vi se indică acest lucru.

**NOTĂ:** dacă utilizaţi un cântar cu analizor corporal, scoateţivă pantofii și ciorapii, pentru a vă asigura că toți parametrii corporali sunt citiţi şi înregistraţi.

**3** Coborâţi de pe cântar când vi se indică acest lucru. **SUGESTIE:** dacă survine o eroare, coborâți de pe cântar. Urcați pe el când vi se indică acest lucru.

### **Datele de la cântarul inteligent**

Dacă aveţi un dispozitiv Garmin Index™, cele mai recente date de pe cântar sunt stocate în contul dvs. Garmin Connect. Data următoare când conectaţi dispozitivul Edge 520 la contul dvs. Garmin Connect, datele privind greutatea sunt actualizate în profilul dvs. de utilizator Edge 520.

## **Istoric**

Istoricul include durata, distanța, caloriile, viteza, date privind turele, elevaţia şi informaţii de la senzorul opţional ANT+.

**NOTĂ:** istoricul nu este înregistrat cât timp cronometrul este oprit sau întrerupt.

Când memoria dispozitivului este plină, este afişat un mesaj. Dispozitivul nu şterge şi nu suprascrie automat istoricul. Încărcaţi cu regularitate istoricul în Garmin Connect pentru a ţine evidenţa datelor tuturor turelor.

### **Vizualizarea turei**

- **1** Selectaţi **Menu** > **History** > **Rides**.
- **2** Selectaţi o tură.
- **3** Selectaţi o opţiune.

#### **Vizualizarea timpului în fiecare zonă de antrenament**

Înainte de a vă putea vizualiza timpii din fiecare zonă de antrenament, trebuie să asociaţi dispozitivul cu un monitor de frecvență cardiacă sau cu un contor de putere compatibile, să finalizați o activitate și să salvați activitatea.

<span id="page-16-0"></span>Vizualizarea timpilor pentru fiecare zonă de frecvenţă cardiacă şi fiecare zonă de putere vă poate ajuta să ajustaţi intensitatea antrenamentelor. Puteţi ajusta zonele de putere (*[Setarea](#page-14-0)  [zonelor de putere](#page-14-0)*, pagina 11) şi zonele de frecvenţă cardiacă (*[Setarea zonelor de puls](#page-12-0)*, pagina 9) pentru a se potrivi cu obiectivele şi abilităţile dvs. Puteţi particulariza un câmp de date pentru a afişa timpii din zonele de antrenament în timpul turei (*[Personalizarea ecranelor de date](#page-18-0)*, pagina 15).

- **1** Selectaţi **Menu** > **History** > **Rides**.
- 2 Selectati o tură.
- **3** Selectaţi o opţiune:
	- Dacă tura dvs. are date de la un senzor, selectaţi **Time in HR Zone** sau **Time in Power Zone**.
	- Dacă tura dvs. are date de la ambii senzori, selectaţi **Time in Zone** şi selectaţi **Heart Rate Zones** sau **Power Zones**.

#### **Ştergerea turelor**

- **1** Selectaţi **Menu** > **History** > **Rides** > **Delete**.
- **2** Selectaţi una sau mai multe ture de şters.
- **3** Selectaţi **Delete Rides** > **OK**.

### **Vizualizarea totalurilor de date**

Puteți vizualiza datele acumulate pe care le-ați salvat pe dispozitiv, inclusiv numărul de ture, timpul, distanţa şi caloriile.

- **1** Selectaţi **Menu** > **History** > **Totals**.
- **2** Selectati o optiune pentru a vizualiza totalurile dispozitivului sau totalurile profilurilor de activitate.

#### **Ştergerea totalurilor de date**

- **1** Selectaţi **Menu** > **History** > **Totals** > **Delete Totals**.
- **2** Selectaţi o opţiune:
	- Selectati Delete All Totals pentru a sterge toate totalurile de date din istoric.
	- Selectati un profil de activitate pentru a sterge totalurile de date acumulate pentru un singur profil.

**NOTĂ:** aceste operaţii nu determină ştergerea activităţilor salvate.

**3** Selectaţi **OK**.

### **Trimiterea informaţiilor despre tură cătreGarmin Connect**

- Sincronizați dispozitivul Edge cu aplicația mobilă Garmin Connect de pe smartphone-ul dvs.
- Utilizați cablul USB care a însoțit dispozitivul Edge la achiziționare pentru a trimite date despre tură către contul dvs. Garmin Connect de pe computer.

#### **Garmin Connect**

Vă puteţi conecta cu prietenii dvs. pe Garmin Connect. Garmin Connect vă oferă instrumentele pentru a monitoriza, analiza, partaja şi pentru a vă încuraja reciproc. Înregistraţi evenimentele stilului dvs. de viaţă activ, inclusiv alergări, plimbări, ciclism, înot, excursii, sesiuni de triatlon şi altele.

Puteţi crea un cont Garmin Connect gratuit atunci când vă asociaţi dispozitivul cu telefonul utilizând aplicaţia pentru mobil Garmin Connect, sau puteţi accesa [www.garminconnect.com.](http://www.garminconnect.com)

**Stocati-vă activitățile în memorie**: după finalizarea și salvarea unei activități cu dispozitivul dvs., puteți încărca activitatea respectivă pe Garmin Connect şi o puteţi păstra oricât timp doriţi.

**Analizaţi-vă datele**: puteţi vizualiza informaţii mai detaliate cu privire la activităţile dvs., inclusiv durata, distanţa, altitudinea, frecvenţa cardiacă, numărul de calorii arse, cadenţă, o vedere de sus de tip hartă, diagrame de ritm şi de viteză, precum şi rapoarte care pot fi particularizate.

**NOTĂ:** unele date necesită un accesoriu opţional, precum un monitor cardiac.

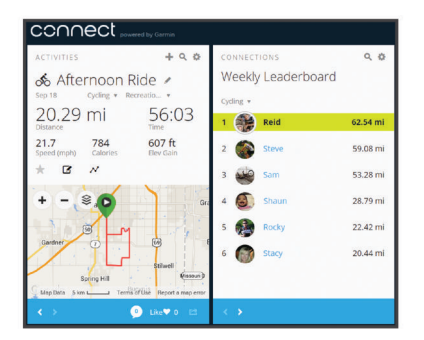

- **Planificaţi-vă antrenamentele**: puteţi alege un obiectiv de fitness și puteți încărca unul din planurile de antrenamente de zi cu zi.
- **Partajaţi-vă activităţile**: vă puteţi conecta cu prietenii pentru a vă urmări activităţile reciproc sau puteţi publica linkuri către activităţile dvs. pe site-urile preferate de reţele sociale.

### **Înregistrarea datelor**

Dispozitivul utilizează înregistrarea inteligentă. Acesta înregistrează punctele-cheie în care schimbaţi direcţia, viteza sau frecvența cardiacă.

Când există asociat un contor de putere, dispozitivul înregistrează puncte la fiecare secundă. Înregistrarea punctelor la fiecare secundă vă pune la dispoziție un parcurs extrem de detaliat şi utilizează mai mult din memoria disponibilă.

Pentru informații despre stabilirea mediei datelor pentru cadență şi putere, consultaţi *[Stabilirea mediei datelor despre cadenţă](#page-13-0)  sau putere*[, pagina 10.](#page-13-0)

### **Gestionarea datelor**

**NOTĂ:** dispozitivul nu este compatibil cu Windows® 95, 98, Me, Windows NT® și cu Mac® OS 10.3 și versiunile anterioare.

#### **Conectarea dispozitivului la computer**

#### *ATENŢIONARE*

Pentru a preveni corodarea, uscați bine portul USB, capacul de intemperii, precum şi zona învecinată, înainte de a încărca sau conecta dispozitivul la un computer.

- **1** Ridicaţi capacul de protecţie împotriva intemperiilor de pe portul USB.
- **2** Introduceţi conectorul mic al cablului USB în portul USB.
- **3** Introduceţi conectorul mare al cablului USB într-un port USB al computerului.

Dispozitivul apare ca unitate amovibilă în Computerul meu pe computerele Windows şi ca volum instalat pe computerele Mac.

#### **Transferarea fişierelor pe dispozitiv**

1 Conectati dispozitivul la computer.

Pe computerele Windows, dispozitivul apare ca unitate amovibilă sau ca dispozitiv portabil. Pe computerele Mac, dispozitivul apare ca un volum montat.

**NOTĂ:** este posibil ca unele computere cu unităţi de reţea multiple să nu afişeze în mod corect unităţile corespunzătoare dispozitivului. Consultaţi documentaţia sistemului dvs. de operare pentru a afla cum să mapați unitatea.

- **2** Pe computer, deschideţi browserul de fişiere.
- **3** Selectaţi un fişier.
- **4** Selectaţi **Editare** > **Copiere**.
- <span id="page-17-0"></span>**5** Deschideţi dispozitivul portabil, unitatea sau volumul corespunzător dispozitivului.
- **6** Navigati la un folder.
- **7** Selectaţi **Editare** > **Lipire**. Fişierul va apărea în lista de fişiere din memoria dispozitivului.

### **Ştergerea fişierelor**

#### *ATENŢIONARE*

Dacă nu cunoașteți rolul unui fișier, nu îl ștergeți. Memoria dispozitivului dvs. conţine fişiere importante de sistem, care nu trebuie sterse.

- **1** Deschideţi unitatea sau volumul **Garmin**.
- **2** Dacă este necesar, deschideţi un folder sau volum.
- **3** Selectaţi un fişier.
- **4** Apăsaţi tasta **Ştergere** de pe tastatură.

**NOTĂ:** dacă utilizaţi un computer Apple® , trebuie să goliţi folderul Coş de gunoi pentru a elimina complet fişierele.

#### **Deconectarea cablului USB**

Dacă dispozitivul dvs. este conectat la computer ca unitate sau volum amovibil, trebuie să îl deconectaţi în siguranţă de la computer pentru a evita pierderea datelor. Dacă dispozitivul este conectat la computerul dvs. Windows ca dispozitiv portabil, nu este necesară deconectarea în siguranţă.

- 1 Realizati o actiune:
	- În cazul computerelor Windows, selectati pictograma **Deconectarea în siguranţă a unui dispozitiv hardware**  din bara de sistem şi apoi selectaţi dispozitivul dvs.
	- Pentru Apple computere, selectaţi dispozitivul şi selectaţi **Fişier** > **Deconectare**.
- **2** Deconectaţi cablul de la computer.

## **Personalizarea dispozitivului dvs.**

### **Funcţii descărcabile Connect IQ™**

Puteți adăuga caracteristici Connect IQ la dispozitivul dvs. de la Garmin şi de la alţi furnizori, utilizând aplicaţia Connect IQ Mobile.

- **Câmpuri de date**: permit descărcarea de câmpuri noi de date, care prezintă datele senzorului, de activitate şi de istoric în moduri noi. Puteţi adăuga câmpuri de date Connect IQ la caracteristicile şi paginile integrate.
- Widgeturi: furnizează informații imediate, inclusiv date de senzor şi notificări.
- **Aplicaţii**: adăugaţi caracteristici interactive la dispozitivul dvs., precum noi activităţi în mediul exterior şi de tip fitness.

#### **Descărcarea caracteristicilor Connect IQ cu ajutorul computerului**

- **1** Conectaţi dispozitivul la computer utilizând un cablu USB.
- **2** Accesaţi [apps.garmin.com](http://apps.garmin.com) şi conectaţi-vă.
- **3** Selectaţi o caracteristică Connect IQ şi descărcaţi-o.
- **4** Urmati instructiunile de pe ecran.

### **Profiluri**

Edge vă pune la dispoziţie mai multe moduri în care puteţi particulariza dispozitivul, inclusiv profiluri. Profilurile sunt o colecţie de setări care optimizează dispozitivul pe baza modului în care îl utilizaţi. De exemplu, puteţi crea setări şi vizualizări diferite pentru antrenament şi pentru ciclism montan.

Când utilizaţi un profil şi schimbaţi setări cum sunt, de exemplu, câmpurile de date sau unităţile de măsură, schimbările sunt salvate automat ca parte a profilului respectiv.

- **Activity Profiles**: puteţi crea profiluri de activitate pentru fiecare tip de ciclism. De exemplu, puteţi crea câte un profil de activitate separate pentru antrenament, pentru curse şi pentru ciclism montan. Profilul de activitate include pachete de date personalizate, totaluri pe activităţi, alerte, zone de antrenament (de exemplu frecventa cardiacă și viteza), setări de antrenament (de exemplu Auto Pause® şi Auto Lap® ) şi setări de navigare.
- **User Profile**: puteţi actualiza setările pentru sex, vârstă, greutate, înălțime și atlet profesionist. Dispozitivul utilizează aceste informaţii pentru a calcula datele precise ale turei.

### **Setarea profilului de utilizator**

Puteţi actualiza setările pentru sex, vârstă, greutate, înălţime şi atlet profesionist. Dispozitivul utilizează aceste informaţii pentru a calcula datele precise ale turei.

- **1** Selectați **Menu** > **My Stats** > **User Profile**.
- 2 Selectati o optiune.

### **Despre atleţii profesionişti**

Un atlet profesionist este o persoană care s-a antrenat intens mulți ani (exceptând rănirile minore) și are o frecvență cardiacă în repaus de 60 de bătăi pe minut (bpm) sau mai mică.

### **Despre setările pentru antrenament**

Opţiunile şi setările următoare vă permit pentru să particularizaţi dispozitivul în funcție de necesitățile dvs. de antrenare. Aceste setări sunt salvate într-un profil de activitate. De exemplu, puteți seta alertele de durată pentru profilul pentru curse şi un declanşator de tip Auto Lap în funcție de poziție pentru profilul pentru ciclism montan.

### **Actualizarea profilului de activitate**

puteţi particulariza zece profiluri de activitate. Puteţi particulariza setările şi câmpurile de date pentru o anumită activitate sau pentru o anumită călătorie.

- **1** Selectaţi **Menu** > **Settings** > **Activity Profiles**.
- **2** Selectati o optiune:
	- Selectaţi un profil.
	- Selectati **Create New** pentru a adăuga un profil nou.
- **3** Dacă este necesar, editaţi numele şi culoarea pentru profilul respectiv.
- **4** Selectaţi o opţiune:
	- Selectaţi **Data Screens** pentru a particulariza ecranele de date şi câmpurile de date (*[Personalizarea ecranelor de](#page-18-0) date*[, pagina 15\)](#page-18-0).
	- Selectaţi **Default Ride Type** pentru a configura tipul de tură specific acestui profil de activitate, cum ar fi naveta. **SUGESTIE:** după o tură care nu este specifică unui profil de activitate, puteţi actualiza manual tipul de tură. Datele precise despre tipul de tură sunt importante pentru a putea crea trasee agreate de mers cu bicicleta.
	- Selectaţi **GPS Mode** pentru a dezactiva funcţia GPS (*[Antrenare în interior](#page-8-0)*, pagina 5) sau pentru a schimba setarea pentru sateliţi (*[Modificarea setării satelitului](#page-18-0)*, [pagina 15](#page-18-0)).
	- Selectați Map pentru a particulariza setările pentru hartă (*[Setările hărţii](#page-18-0)*, pagina 15).
	- Selectaţi **Alerts** pentru a particulariza alertele de antrenament (*Alerte*[, pagina 15\)](#page-18-0).
	- Selectaţi **Auto Features** > **Auto Lap** pentru a seta modul de declanşare a turelor (*[Marcarea turelor în funcţie de](#page-18-0)  poziţie*[, pagina 15](#page-18-0)).
- <span id="page-18-0"></span>• Selectaţi **Auto Features** > **Auto Pause** pentru a schimba momentul în care cronometrul se întrerupe automat (*[Utilizarea Auto Pause](#page-19-0)*, pagina 16).
- Selectaţi **Auto Features** > **Auto Sleep** pentru a intra automat în modul de inactivitate după cinci minute de inactivitate (*[Utilizarea inactivării automate](#page-19-0)*, pagina 16).
- Selectaţi **Auto Features** > **Auto Scroll** pentru a particulariza afişajul ecranelor de date pentru antrenament în timp ce cronometrul funcţionează (*[Utilizarea derulării](#page-19-0) automate*[, pagina 16](#page-19-0)).
- Selectati **Start Notice** pentru a particulariza modul de pornire a atenţionărilor (*[Schimbarea modului de pornire a](#page-19-0) [atenţionărilor](#page-19-0)*, pagina 16).

Toate schimbările sunt salvate în profilul de activitate.

#### **Personalizarea ecranelor de date**

Puteți particulariza ecranele de date pentru fiecare profil de activitate.

- **1** Selectaţi **Menu** > **Settings** > **Activity Profiles**.
- **2** Selectaţi un profil.
- **3** Selectaţi **Data Screens**.
- 4 Selectati un ecran de date.
- **5** Dacă este necesar, activaţi ecranul de date.
- **6** Selectați numărul de câmpuri de date de afișat pe ecran.
- **7** Selectaţi un câmp de date pentru a-l modifica.

#### **Modificarea setării satelitului**

Pentru creşterea performanţelor în medii dificile şi pentru localizarea mai rapidă a poziţiei GPS, puteţi activa GPS +GLONASS. Utilizarea GPS+GLONASS reduce durata de viaţă a bateriei mai rapid decât dacă s-ar utiliza numai GPS-ul.

- **1** Selectaţi **Menu** > **Settings** > **Activity Profiles**.
- **2** Selectati un profil.
- **3** Selectaţi **GPS Mode**.
- 4 Selectati o optiune.

#### **Setările hărţii**

Selectaţi **Menu** > **Settings** > **Activity Profiles**, selectaţi un profil şi selectaţi **Map**.

**Orientation**: setează modul în care harta este afişată pe ecran.

- **Auto Zoom**: selectează automat un nivel de zoom pentru hartă. Când este selectat Off, trebuie să măriţi sau să micşoraţi manual.
- **Guide Text**: setare pentru a stabili când să fie afişate indicaţiile pentru curbe.

#### *Schimbarea orientării hărţii*

- **1** Selectaţi **Menu** > **Settings** > **Activity Profiles**.
- **2** Selectaţi un profil.
- **3** Selectaţi **Map** > **Orientation**.
- **4** Selectaţi o opţiune:
	- Selectati **North Up** pentru a afisa nordul în partea de sus a paginii.
	- Selectaţi **Track Up** pentru a afişa direcţia dvs. curentă de deplasare în partea de sus a paginii.
	- Selectaţi **3D Mode** pentru a afişa harta în trei dimensiuni.

### **Alerte**

Puteţi utiliza alerte pentru a vă antrena stabilind anumite obiective pentru durată, distanţă, calorii, cadenţă, frecvenţă cardiacă şi putere. Setările alertelor sunt salvate împreună cu profilul de activitate.

### *Setarea alertelor de interval*

Dacă aveți un monitor cardiac opțional, un senzor de cadență opţional sau un contor de putere opţional, puteţi configura alerte de interval. O alertă de interval vă notifică atunci când dispozitivul măsoară valori mai mari sau mai mici faţă de un interval de valori specificat. De exemplu, puteti seta dispozitivul să vă alerteze când aveti cadenta mai mică de 40 RPM și mai mare de 90 RPM. De asemenea, puteți utiliza o zonă de antrenament (*[Zonele de antrenament](#page-10-0)*, pagina 7) pentru alerta de interval.

- **1** Selectaţi **Menu** > **Settings** > **Activity Profiles**.
- **2** Selectaţi un profil.
- **3** Selectaţi **Alerts**.
- **4** Selectaţi **Heart Rate Alert**, **Cadence Alert** sau **Power Alert**.
- **5** Dacă este necesar, activați alerta.
- **6** Selectaţi valorile minime şi maxime sau selectaţi zonele.
- **7** Dacă este necesar, selectați ✔.

De fiecare dată când depăşiţi sau coborâţi sub intervalul specificat, apare un mesaj. De asemenea, dispozitivul emite un semnal sonor dacă tonurile sonore sunt activate (*[Activarea şi](#page-20-0)  [dezactivarea tonurilor dispozitivului](#page-20-0)*, pagina 17).

#### *Setarea unei alerte repetitive*

O alertă repetitivă vă notifică de fiecare dată când dispozitivul înregistrează o anumită valoare sau un anumit interval. De exemplu, puteți seta ca dispozitivul să vă alerteze la fiecare 30 de minute.

- **1** Selectaţi **Menu** > **Settings** > **Activity Profiles**.
- 2 Selectati un profil.
- **3** Selectaţi **Alerts**.
- **4** Selectaţi un tip de alertă.
- **5** Activati alerta.
- **6** Introduceti o valoare.
- **7** Selectați ✔.

De fiecare dată când atingeți valoarea de alertă, apare un mesaj. De asemenea, dispozitivul emite un semnal sonor dacă tonurile sonore sunt activate (*[Activarea şi dezactivarea tonurilor](#page-20-0)  [dispozitivului](#page-20-0)*, pagina 17).

#### **Auto Lap**

#### *Marcarea turelor în funcţie de poziţie*

Puteți utiliza funcția Auto Lap pentru a marca automat tura la o anumită poziţie. Această funcţie este utilă pentru a vă compara performanţele pe diferitele porţiuni ale turei (de exemplu, o cățărare lungă sau sprinturi de antrenament). Pe trasee, puteți utiliza optiunea By Position pentru a declansa ture la toate poziţiile de tură salvate în traseu.

- **1** Selectați **Menu** > **Settings** > **Activity Profiles**.
- 2 Selectati un profil.
- **3** Selectaţi **Auto Features** > **Auto Lap** > **Auto Lap Trigger** > **By Position** > **Lap At**.
- **4** Selectaţi o opţiune:
	- Selectaţi **Lap Press Only** pentru a declanșa contorul de ture de fiecare dată când selectați  $\bigcirc$  și de fiecare dată când treceţi din nou pe lângă oricare dintre locaţiile respective.
	- Selectaţi **Start and Lap** pentru a declanşa contorul de ture în locația GPS în care selectați $\bigcirc$  și în oricare locație de pe parcurs în care selectați $\bigcirc$   $\blacktriangleright$
	- Selectaţi **Mark and Lap** pentru a declanşa contorul de ture într-o anumită locaţie GPS marcată înainte de a porni în tură și în oricare locație de pe parcurs în care selectați **Q**
- **5** Dacă este necesar, particularizaţi câmpurile de date despre ture (*Personalizarea ecranelor de date*, pagina 15).

### <span id="page-19-0"></span>*Marcarea turelor în funcţie de distanţă*

Puteți utiliza funcția Auto Lap pentru a marca tura automat la parcurgerea unei anumite distanțe. Această funcție este utilă pentru a vă compara performanţele pe diferitele segmente ale unui parcurs (de exemplu la fiecare 10 mile sau la fiecare 40 de kilometri).

- **1** Selectați **Menu** > **Settings** > **Activity Profiles**.
- **2** Selectaţi un profil.
- **3** Selectaţi **Auto Features** > **Auto Lap** > **Auto Lap Trigger** > **By Distance** > **Lap At**.
- 4 Introduceti o valoare.
- **5** Dacă este necesar, particularizaţi câmpurile de date despre tură (*[Personalizarea ecranelor de date](#page-18-0)*, pagina 15).

### **Utilizarea Auto Pause**

Puteți utiliza funcția Auto Pause pentru a întrerupe automat cronometrul atunci când vă opriţi din mişcare sau atunci când viteza scade sub o valoare specificată. Această funcție este utilă când tura include semafoare sau alte locaţii în care trebuie să încetiniţi sau să vă opriţi.

**NOTĂ:** istoricul nu este înregistrat cât timp cronometrul este oprit sau întrerupt.

- **1** Selectați **Menu** > **Settings** > **Activity Profiles**.
- 2 Selectati un profil.
- **3** Selectaţi **Auto Features** > **Auto Pause**.
- **4** Selectaţi o opţiune:
	- Selectati When Stopped pentru a întrerupe automat cronometrul atunci când vă opriţi din mişcare.
	- Selectaţi **Custom Speed** pentru a opri automat cronometrul atunci când viteza dvs. scade sub o valoare specificată.
- **5** Dacă este necesar, particularizaţi câmpurile de date opţionale despre durate (*[Personalizarea ecranelor de date](#page-18-0)*, [pagina 15\)](#page-18-0).

### **Utilizarea inactivării automate**

Puteţi utiliza funcţia Auto Sleep pentru a intra automat în modul inactiv după 5 minute de inactivitate. În modul inactiv, ecranul este dezactivat, iar senzorii ANT+, Bluetooth și funcția GPS sunt deconectate.

- **1** Selectați **Menu** > **Settings** > **Activity Profiles**.
- **2** Selectaţi un profil.
- **3** Selectaţi **Auto Features** > **Auto Sleep**.

### **Utilizarea derulării automate**

Puteţi utiliza funcţia Auto Scroll pentru a parcurge ciclic toate ecranele cu date de antrenament în timp ce cronometrul funcţionează.

- **1** Selectați **Menu** > **Settings** > **Activity Profiles**.
- **2** Selectati un profil.
- **3** Selectaţi **Auto Features** > **Auto Scroll**.
- 4 Selectați viteza de derulare.

## **Schimbarea modului de pornire a atenţionărilor**

Această funcţie detectează automat momentul în care dispozitivul recepţionează sateliţi şi este în mişcare. Este un memento pentru a porni cronometrul astfel încât să puteţi înregistra date în timpul turei.

- **1** Selectați **Menu** > **Settings** > **Activity Profiles**.
- **2** Selectaţi un profil.
- **3** Selectaţi **Start Notice**.
- 4 Selectati o optiune:
	- Selectaţi **Once**.

• Selectaţi **Repeat** > **Repeat Delay** pentru a schimba durata de amânare a mementoului.

### **Setări Bluetooth**

Selectaţi **Menu** > **Settings** > **Bluetooth**.

**Enable**: activează tehnologia wireless Bluetooth.

- **NOTĂ:** alte setări Bluetooth apar numai atunci când tehnologia wireless Bluetooth este activată.
- **Friendly Name**: vă permite să introduceţi un nume intuitiv ce identifică dispozitivele dvs. cu tehnologie wireless Bluetooth.
- **Pair Smartphone**: conectează dispozitivul dvs. cu un smartphone compatibil Bluetooth. Această setare vă permite să utilizaţi funcţii conectate prin Bluetooth, inclusiv LiveTrack şi încărcări de activităţi în Garmin Connect.
- **Call and Text Alerts**: permite activarea notificărilor telefonice de la smartphone-ul dvs. compatibil.
- **Missed Calls and Texts**: afişează notificările telefonului despre apelurile ratate de pe smartphone-ul compatibil.

### **Setări de sistem**

Selectaţi **Menu** > **Settings** > **System**.

- Setări de afişare (*Setările afişajului*, pagina 16)
- Setări pentru înregistrarea datelor (*Setări pentru înregistrarea datelor*, pagina 16)
- Setări unitate (*Schimbarea unităţilor de măsură*, pagina 16)
- Setări pentru tonuri (*[Activarea şi dezactivarea tonurilor](#page-20-0)  [dispozitivului](#page-20-0)*, pagina 17)
- Setări pentru limbă (*[Schimbarea limbii dispozitivului](#page-20-0)*, [pagina 17](#page-20-0))

### **Setările afişajului**

Selectaţi **Menu** > **Settings** > **System** > **Display**.

**Brightness**: setează luminozitatea iluminării de fundal.

- **Backlight Timeout**: setează intervalul de timp după care iluminarea de fundal se dezactivează.
- **Color Mode**: setează dispozitivul pentru a afişa culori pentru zi sau noapte. Puteţi selecta opţiunea Auto pentru a permite dispozitivului să seteze automat culorile pentru zi sau pentru noapte în funcție de oră.
- **Screen Capture**: vă permite să salvaţi imaginea ecranului dispozitivului.

### **Setări pentru înregistrarea datelor**

Selectaţi **Menu** > **Settings** > **System** > **Data Recording**.

- **Recording Interval**: controlează modul în care dispozitivul înregistrează datele activităţii. Opţiunea Smart înregistrează punctele-cheie în care schimbaţi direcţia, viteza sau frecvenţa cardiacă. Opţiunea 1 Sec înregistrează punctele la fiecare secundă. Creează o înregistrare foarte detaliată a activităţii dvs. şi măreşte dimensiunea fişierului în care este stocată activitatea.
- **Cadence Averaging**: controlează dacă dispozitivul include valorile zero ale cadenţei, înregistrate când nu pedalaţi (*[Stabilirea mediei datelor despre cadenţă sau putere](#page-13-0)*, [pagina 10](#page-13-0)).
- **Power Averaging**: controlează dacă dispozitivul include valorile zero ale puterii, înregistrate când nu pedalaţi (*[Stabilirea](#page-13-0) [mediei datelor despre cadenţă sau putere](#page-13-0)*, pagina 10).

### **Schimbarea unităţilor de măsură**

Puteţi particulariza unităţile de măsură pentru distanţă şi viteză, altitudine, temperatură, greutate, formatul poziţiei şi formatul orei.

- **1** Selectaţi **Menu** > **Settings** > **System** > **Units**.
- **2** Selectaţi un tip de măsurare.

<span id="page-20-0"></span>**3** Selectaţi o unitate de măsură pentru setare.

### **Activarea şi dezactivarea tonurilor dispozitivului** Selectaţi **Menu** > **Settings** > **System** > **Tones**.

### **Schimbarea limbii dispozitivului**

Selectaţi **Menu** > **Settings** > **System** > **Language**.

### **Schimbarea setărilor de configurare**

Puteți modifica toate setările pe care le-ați configurat în configurarea iniţială.

- **1** Selectaţi **Menu** > **Settings** > **System** > **Device Reset** > **Initial Setup**.
- 2 Urmati instructiunile de pe ecran.

### **Fusurile orare**

De fiecare dată când activaţi dispozitivul şi recepţionaţi date de la sateliţi sau vă sincronizați cu telefonul dvs. inteligent, dispozitivul detectează automat fusul orar şi ora curentă.

## **Informaţii dispozitiv**

## **Specificaţii**

### **Edge Specificaţii**

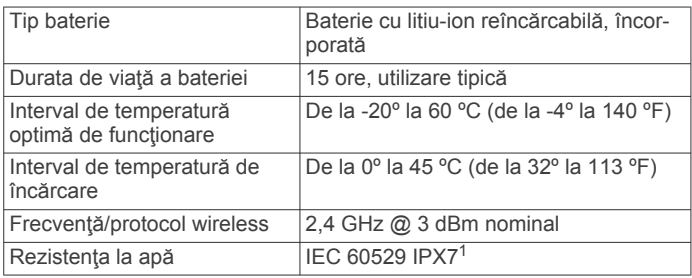

### **Specificaţiile monitorului cardiac**

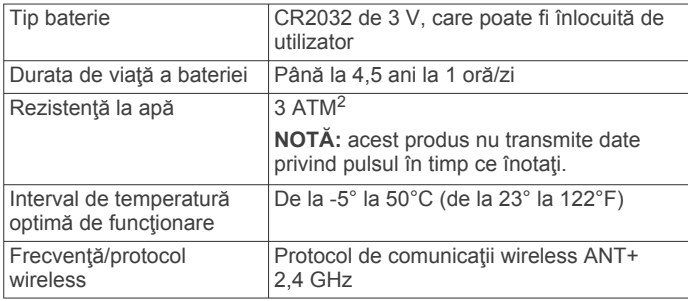

### **Specificaţiile senzorului de viteză şi ale senzorului de cadenţă**

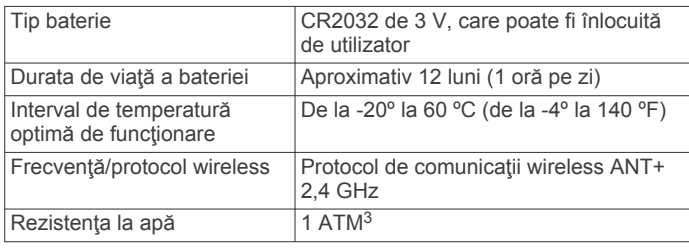

## **Întreţinere dispozitiv**

### *ATENŢIONARE*

Nu depozitaţi dispozitivul în locuri în care poate fi expus timp îndelungat la temperaturi extreme; în caz contrar, dispozitivul poate fi deteriorat ireversibil.

Evitaţi agenţii chimici de curăţare, solvenţii şi insecticidele care pot deteriora componentele din plastic și finisajele.

Fixaţi bine capacul de intemperii pentru a preveni deteriorarea portului USB.

### **Curăţarea dispozitivului**

- 1 Stergeți dispozitivul utilizând o lavetă umezită cu o soluție de detergent slab.
- **2** Ştergeţi dispozitivul cu ceva uscat.

După curăţare, lăsaţi dispozitivul să se usuce complet.

### **Întreţinerea monitorului cardiac**

### *ATENŢIONARE*

Trebuie să desprindeți și să îndepărtați modulul înainte de a spăla cureaua.

O acumulare de transpiraţie şi de sare pe bandă poate diminua capacitatea monitorului cardiac de a raporta date exacte.

- Accesati [www.garmin.com/HRMcare](http://www.garmin.com/HRMcare) pentru instructiuni de spălare detaliate.
- Clătiți cureaua după fiecare utilizare.
- Spălaţi la maşină cureaua după fiecare şapte utilizări.
- Nu introduceţi cureaua într-un uscător.
- Când uscaţi cureaua, agăţaţi-o sau întindeţi-o.
- Pentru a prelungi durata de viaţă a monitorului cardiac, desprindeţi modulul atunci când nu este utilizat.

## **Baterii care pot fi înlocuite de către utilizator**

### $\bigwedge$  AVERTISMENT

Consultaţi ghidul *Informații importante privind siguranța și produsul, din cutia produsului, pentru a afla datele de siguranță și alte informații importante despre produs.*

### **Înlocuirea bateriei monitorului cardiac**

- **1** Utilizaţi o şurubelniţă Phillips mică pentru a demonta cele patru şuruburi de pe partea din spate a modulului.
- **2** Demontaţi capacul şi bateria.

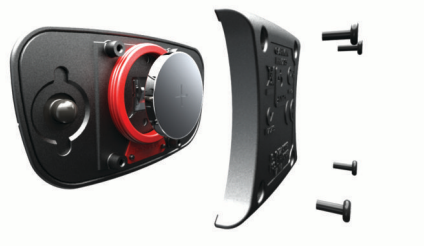

- **3** Aşteptaţi 30 de secunde.
- **4** Introduceţi bateria nouă cu polul pozitiv orientat în sus. **NOTĂ:** nu deterioraţi şi nu pierdeţi garnitura inelară.
- **5** Montati la loc capacul posterior si cele patru suruburi. **NOTĂ:** nu strângeţi excesiv.

După înlocuirea bateriei monitorului cardiac, este necesară reasocierea acestuia cu dispozitivul.

### **Înlocuirea bateriei senzorului de viteză sau a senzorului de cadenţă**

LED-ul se aprinde intermitent în roşu pentru a indica un nivel scăzut al bateriei după două rotiri.

<sup>1</sup> Dispozitivul este rezistent la expunerea accidentală la apă de până la 1 m pentru maxim 30 min. Pentru mai multe informaţii, vizitaţi [www.garmin.com/waterrating](http://www.garmin.com/waterrating). <sup>2</sup> Dispozitivul este rezistent la presiunea echivalentă cu o adâncime de 30 m. Pentru informaţii suplimentare, vizitaţi [www.garmin.com/waterrating.](http://www.garmin.com/waterrating) <sup>3</sup> Dispozitivul este rezistent la presiunea echivalentă cu o adâncime de 10 m. Pentru informaţii suplimentare, vizitaţi [www.garmin.com/waterrating.](http://www.garmin.com/waterrating)

<span id="page-21-0"></span>**1** Identificați capacul bateriei circulare  $\mathbb{O}$ , situat pe partea din spate a senzorului.

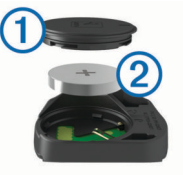

- **2** Rotiţi capacul în sens invers acelor de ceas până când marcatorul arată poziția deblocat și capacul este desfăcut suficient încât să poată fi scos.
- **3** Îndepărtați capacul și bateria 2. **SUGESTIE:** puteți utiliza o bucată de bandă 3 sau un magnet pentru a scoate bateria din capac.

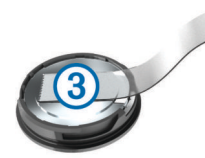

- 4 Asteptati 30 de secunde.
- **5** Introduceţi bateria nouă în capac, respectând polaritatea. **NOTĂ:** nu deterioraţi şi nu pierdeţi garnitura inelară.
- **6** Rotiti capacul în sensul acelor de ceas până când marcatorul arată poziţia blocat.

**NOTĂ:** lED-ul se aprinde intermitent în roşu şi verde câteva secunde după înlocuirea bateriei. Când LED-ul se aprinde intermitent în culoarea verde şi apoi se opreşte, dispozitivul este activ şi pregătit să trimită date.

## **Depanare**

### **Resetarea dispozitivului**

Dacă dispozitivul nu mai răspunde la comenzi, este recomandată resetarea acestuia. Aceste operaţii nu şterg datele sau setările dvs.

- Mențineți apăsat  $\circlearrowright$  timp de 10 secunde.
- Dispozitivul se resetează şi porneşte.

#### **Ştergerea datelor utilizatorului**

Puteți restabili toate setările dispozitivului la valorile implicite din fabrică.

**NOTĂ:** aceste operaţii determină ştergerea tuturor informaţiilor introduse de utilizator, dar nu şi ştergerea istoricului.

Selectaţi **Menu** > **Settings** > **System** > **Device Reset** > **Factory Reset** > **OK**.

### **Maximizarea duratei de viaţă a bateriei**

- Reduceţi luminozitatea iluminării de fundal sau micşoraţi durata de temporizare pentru iluminarea de fundal (*[Utilizarea](#page-5-0)  [iluminării de fundal](#page-5-0)*, pagina 2).
- Selectaţi intervalul de înregistrare **Smart** (*[Setări pentru](#page-19-0)  [înregistrarea datelor](#page-19-0)*, pagina 16).
- Activaţi funcţia **Auto Sleep** (*[Utilizarea inactivării automate](#page-19-0)*, [pagina 16\)](#page-19-0).
- Dezactivaţi funcţia wireless **Bluetooth** (*[Setări Bluetooth](#page-19-0)*, [pagina 16\)](#page-19-0).
- Selectaţi setarea **GPS** (*[Modificarea setării satelitului](#page-18-0)*, [pagina 15\)](#page-18-0).
- Eliminaţi senzorii wireless pe care nu-i mai utilizaţi.

### **Îmbunătăţirea recepţiei prin satelit GPS**

- Sincronizați frecvent dispozitivul cu contul dvs. Garmin Connect:
	- Conectaţi-vă dispozitivul la un computer utilizând cablul USB şi aplicaţia Garmin Express™.
	- Sincronizați dispozitivul cu aplicația Garmin Connect Mobile utilizând smartphone-ul cu funcția Bluetooth activată.

În timp ce este conectat la contul dvs. Garmin Connect, dispozitivul descarcă mai multe zile de date recepţionate prin satelit, ceea ce îi permite să localizeze rapid semnalele sateliţilor.

- Luați dispozitivul afară, în spațiu deschis, departe de clădiri înalte şi de copaci înalţi.
- Rămâneţi pe loc câteva minute.

### **Dispozitiv în limba greşită**

- **1** Din ecranul de început, selectați ▼.
- 2 Derulați la ultimul element din listă și selectați  $\Theta$ .
- 3 Derulați la ultimul element din listă și selectați **a**
- **4** Derulați la al saselea element din listă și selectați  $\Theta$ .
- 5 Derulați în jos la limba dvs. și selectați  $\Theta$ .

### **Valorile de temperatură**

Dispozitivul poate afişa valori ale temperaturii mai mari decât temperatura reală a aerului, dacă dispozitivul este plasat în lumina directă a soarelui, dacă ţinut în mână sau dacă este în curs de încărcare utilizând un acumulator extern. De asemenea, dispozitivului îi va fi necesar un anumit interval de timp pentru a se acomoda schimbărilor semnificative de temperatură.

### **Garniturile O de schimb**

Benzile de schimb (garniturile O) sunt disponibile pentru montaj.

**NOTĂ:** utilizaţi numai benzi de schimb din etilen-propilen-dienmonomer (EPDM). Accesaţi <http://buy.garmin.com> sau contactaţi dealerul dvs. Garmin.

### **Vizualizarea informaţiilor dispozitivului**

Puteți vizualiza ID-ul aparatului, versiunea de software și acordul de licentă.

Selectaţi **Menu** > **Settings** > **System** > **About**.

### **Actualizarea software-ului utilizând Garmin Express**

Înainte de a putea să actualizaţi software-ul dispozitivului, trebuie să aveţi un cont Garmin Connect şi trebuie să descărcaţi aplicaţia Garmin Express.

- **1** Conectaţi dispozitivul la computer utilizând cablul USB. Atunci când este disponibil un software nou, Garmin Express îl trimite la dispozitivul dvs.
- **2** Urmati instructiunile de pe ecran.
- **3** Nu deconectaţi dispozitivul de la computer în timpul procesului de actualizare.

### **Actualizări ale produsului**

Pe computer, instalaţi Garmin Express ([www.garmin.com](http://www.garmin.com/express) [/express\)](http://www.garmin.com/express). Pe smartphone, instalaţi aplicaţia Garmin Connect Mobile.

Aceasta oferă acces uşor la următoarele servicii pentru dispozitive Garmin:

- Actualizări software
- Actualizări hartă
- Datele se vor încărca în Garmin Connect

<span id="page-22-0"></span>• Înregistrarea produsului

### **Cum obţineţi mai multe informaţii**

- Accesati [support.garmin.com](http://support.garmin.com) pentru manuale, articole si actualizări de software suplimentare.
- Vizitaţi [www.garmin.com/intosports.](http://www.garmin.com/intosports)
- Vizitaţi [www.garmin.com/learningcenter.](http://www.garmin.com/learningcenter)
- Accesaţi [buy.garmin.com](http://buy.garmin.com) sau contactaţi dealerul Garmin pentru informaţii privind accesoriile opţionale şi piesele de schimb.

### **Anexă**

### **Câmpuri de date**

Unele câmpuri de date necesită accesorii ANT+ pentru afişarea datelor.

**Balance**: echilibrul stânga/dreapta al puterii curente.

- **Balance 10s Avg.**: echilibrul mediu stânga/dreapta al puterii de deplasare timp de 10 secunde.
- **Balance 30s Avg.**: echilibrul mediu stânga/dreapta al puterii de deplasare timp de 30 secunde.
- **Balance 3s Avg.**: echilibrul mediu stânga/dreapta al puterii de deplasare timp de trei secunde.
- **Balance Avg.**: echilibrului mediu stânga/dreapta al puterii pentru activitatea curentă.
- **Balance Lap**: echilibrului mediu stânga/dreapta al puterii pentru tura curentă.
- **Battery Level**: energia rămasă a bateriei.
- **Battery Status**: energia rămasă a bateriei unui accesoriu luminos al bicicletei.
- **Beam Angle Status**: modul fasciculului de far.
- **Cadence**: ciclism. Numărul de rotaţii al braţului pedalier. Pentru ca aceste date să fie afişate, dispozitivul dvs. trebuie să fie conectat la un accesoriu de cadenţă.
- **Cadence Avg.**: ciclism. Cadenţa medie pentru activitatea curentă.
- **Cadence Lap**: ciclism. Cadenţa medie pentru tura curentă. **Calories**: numărul total de calorii arse.
- **Calories to Go**: în timpul unui exerciţiu, caloriile rămase când aţi stabilit ca ţintă un număr de calorii.
- **Course Pt. Dist.**: distanţa rămasă până la următorul punct al traseului.
- **Di2 Battery Level**: energia rămasă a bateriei unui senzor Di2.
- **Di2 Shift Mode**: modul curent de schimbare al unui senzor Di2.

**Dist. - Lap**: distanţa parcursă pentru tura curentă.

- **Dist. Last Lap**: distanţa parcursă pentru cea mai recentă tură finalizată.
- **Dist. to Dest.**: distanţa rămasă până la destinaţia finală. Pentru ca aceste date să fie afişate, trebuie să vă deplasaţi.
- **Dist. to Go**: în timpul unui exercițiu sau pe un traseu, distanța rămasă când aţi stabilit ca ţintă o distanţă.
- **Dist. to Next**: distanţa rămasă până la următorul punct de pe traseu. Pentru ca aceste date să fie afişate, trebuie să vă deplasati.
- **Distance**: distanţa parcursă pentru traseul sau activitatea curente.
- **Distance Ahead**: distanţa cu care sunteţi în avans sau în urma Virtual Partner.
- **Elevation**: altitudinea locaţiei dvs. curente, deasupra nivelului mării sau sub acesta.
- **ETA at Destination**: ora estimată la care veţi ajunge la destinaţia finală (ajustată conform orei locale din locul de destinație). Pentru ca aceste date să fie afișate, trebuie să vă deplasati.
- **ETA at Next:** ora estimată la care veți ajunge la următorul punct de pe traseu (ajustată conform orei locale din punctul de pe traseu). Pentru ca aceste date să fie afişate, trebuie să vă deplasaţi.
- **Front Gear**: transmisia faţă a bicicletei, raportată de un senzor de poziţie a transmisiei.
- **Gear Battery**: starea bateriei, raportată de un senzor de poziţie a transmisiei.
- **Gear Combo**: Combinaţia curentă a poziţiilor transmisiei, raportată de un senzor de poziţie a transmisiei.
- **Gear Ratio**: numărul de dinţi al transmisiilor faţă şi spate ale bicicletei, conform celor detectate de un senzor de poziţie a transmisiei.
- **Gears**: transmisiile faţă şi spate ale bicicletei, raportate de un senzor de poziție a transmisiei.
- **GPS Accuracy:** marja de eroare în determinarea locației exacte. De exemplu, locaţia dvs. detectată prin GPS are o precizie de +/- 3,65 m (12 ft.).
- **GPS Signal Strength**: puterea semnalului satelitului GPS.
- **Grade**: calculul ascensiunii (altitudine) comparativ cu rulajul (distanţă). De exemplu, dacă pentru fiecare 3 m (10 ft.) urcaţi parcurgeţi 60 m (200 ft.), înclinația este 5%.
- Heading: direcția în care vă deplasați.
- **Heart Rate**: pulsul dvs. în bătăi pe minut (bpm). Dispozitivul dvs. trebuie să fie conectat la un monitor cardiac compatibil.
- **HR %HRR**: procentul rezervei de puls (pulsul maxim minus pulsul în repaus).
- **HR %Max.**: procentul din pulsul maxim.
- **HR Avg.**: pulsul mediu pentru activitatea curentă.
- **HR Avg. %HRR**: procentul mediu din rezerva de puls (pulsul maxim minus pulsul în repaus) pentru activitatea curentă.
- **HR Avg. %Max.**: procentul mediu din pulsul maxim pentru activitatea curentă.
- **HR Graph**: un grafic de bare care arată zona dvs. curentă de frecvență cardiacă (de la 1 la 5).
- **HR Lap**: pulsul mediu pentru tura curentă.
- **HR Lap %HRR**: procentul mediu din rezerva de puls (pulsul maxim minus pulsul în repaus) pentru tura curentă.
- **HR Lap %Max.**: procentul mediu din pulsul maxim pentru tura curentă.
- **HR Last Lap**: frecvența cardiacă medie pentru ultima tură finalizată.
- **HR to Go**: în timpul unui exercițiu, valoarea cu care sunteți peste sau sub ținta stabilită pentru frecvența cardiacă.
- **HR Zone**: intervalul curent al pulsului dvs. (de la 1 la 5). Zonele implicite se bazează pe profilul dvs. de utilizator şi pe pulsul maxim (220 minus vârsta dvs.).
- **Laps**: numărul de ture finalizate în cadrul activităţii curente.
- **Light Mode**: modul de configurare a rețelei de lumini.
- **Lights Connected**: numărul de lumini conectate.
- **Location at Dest.**: ultimul punct din cursă sau de pe traseu.
- **Location at Next**: următorul punct din cursă sau de pe traseu.
- **Odometer**: un calcul din mers al distantei parcurse pentru toate călătoriile. Acest total nu se şterge când resetaţi datele călătoriei.
- **PCO**: decalajul de la centrul platformei. Decalajul în centrul platformei este locul de pe platforma pedalei în care este aplicată forța.
- **PCO Avg.**: decalajul mediu în centrul platformei pentru activitatea curentă.
- **PCO Lap**: decalajul mediu în centrul platformei pentru tura curentă.
- **Pedal Smoothness**: o măsurătoare care arată în ce măsură ciclistul aplică în mod egal forță pe pedale la fiecare actionare a pedalelor.
- Power: Putere curentă generată în wați. Dispozitivul trebuie să fie conectat la un contor de putere compatibil.
- **Power %FTP**: puterea curentă manifestată, ca procent din puterea de prag functională.
- **Power 10s Avg.**: media puterii de mişcare produse timp de 10 de secunde.
- **Power 30s Avg.**: media puterii de mişcare produse timp de 30 de secunde.
- **Power 3s Avg.**: media puterii de mişcare produse timp de 3 de secunde.
- **Power Avg.**: puterea medie produsă pentru activitatea curentă.
- **Power IF**: Intensity Factor™ pentru activitatea curentă.
- **Power kJ**: lucrul mecanic acumulat efectuat (puterea produsă), în kilojouli.
- **Power Lap**: puterea medie produsă pentru tura curentă.
- **Power Lap Max.**: puterea cea mai mare produsă pentru tura curentă.
- **Power Last Lap**: puterea medie produsă pentru ultima tură finalizată.
- **Power Max.**: puterea cea mai mare produsă pentru activitatea curentă.
- **Power NP**: Normalized Power™ pentru activitatea curentă.
- **Power NP Lap**: Normalized Power medie pentru tura curentă.
- **Power NP Last Lap**: Normalized Power medie pentru ultima tură finalizată.
- **Power Phase L.**: unghiul fazei de putere curente pentru piciorul stâng. Faza de putere este acea regiune în care este acţionată pedala şi în care este produsă o putere pozitivă.
- **Power Phase L. Avg.**: unghiul fazei de putere medii pentru piciorul stâng pentru activitatea curentă.
- **Power Phase L. Lap**: unghiul fazei de putere medii pentru piciorul stâng pentru tura curentă.
- **Power Phase L. Peak**: unghiul de vârf al fazei de putere curente pentru piciorul stâng. Vârful fazei de putere este intervalul de unghiuri în care ciclistul produce cantitatea de vârf din forţa de acţionare.
- **Power Phase L. Peak Avg.**: unghiul de vârf al fazei de putere medii pentru piciorul stâng pentru activitatea curentă.
- **Power Phase L. Peak Lap**: unghiul de vârf al fazei de putere medii pentru piciorul stâng pentru tura curentă.
- **Power Phase R.**: unghiul fazei de putere curente pentru piciorul drept. Faza de putere este acea regiune în care este acţionată pedala şi în care este produsă o putere pozitivă.
- **Power Phase R. Avg.**: unghiul fazei de putere medii pentru piciorul drept pentru activitatea curentă.
- **Power Phase R. Lap**: unghiul fazei de putere medii pentru piciorul drept pentru tura curentă.
- **Power Phase R. Peak**: unghiul de vârf al fazei de putere curente pentru piciorul drept. Vârful fazei de putere este intervalul de unghiuri în care ciclistul produce cantitatea de vârf din forţa de acţionare.
- **Power Phase R. Peak Avg.**: unghiul de vârf al fazei de putere medii pentru piciorul drept pentru activitatea curentă.
- **Power Phase R. Peak Lap**: unghiul de vârf al fazei de putere medii pentru piciorul drept pentru tura curentă.

**Power - TSS**: Training Stress Score™ pentru activitatea curentă.

- **Power watts/kg**: cantitatea de putere produsă, în waţi pe kilogram.
- **Power Zone**: intervalul curent de putere produsă (de la 1 la 7), în funcție de FTP sau de setările particularizate.
- **Rear Gear**: transmisia spate a bicicletei, raportată de un senzor de poziţie a transmisiei.
- **Reps to Go**: în timpul unui exerciţiu, repetiţiile rămase.
- **Speed**: viteza curentă de deplasare.
- **Speed Avg.**: viteza medie pentru activitatea curentă.
- **Speed Lap**: viteza medie pentru tura curentă.
- **Speed Last Lap**: viteza medie pentru tura cel mai recent finalizată.
- **Speed Max.**: viteza de vârf pentru activitatea curentă.
- Sunrise: ora răsăritului de soare, pe baza poziției dvs. GPS.
- **Sunset**: ora apusului de soare, pe baza poziţiei dvs. GPS.
- Target Power: puterea produsă vizată în timpul unei activități.
- **Temperature**: temperatura aerului. Temperatura corpului dvs. afectează senzorul de temperatură.
- **Time**: timpul cronometrat pentru activitatea curentă.
- **Time Ahead**: timpul cu care sunteţi în avans sau în urma Virtual Partner.
- **Time Avg. Lap**: timpul mediu pe tură pentru activitatea curentă.
- **Time Elapsed**: timpul total înregistrat. De exemplu, dacă porniți cronometrul și alergați timp de 10 minute, apoi opriți cronometrul pentru 5 minute, iar apoi porniţi cronometrul şi alergaţi timp de 20 de minute, timpul scurs este de 35 de minute.
- **Time in Zone**: timpul scurs pe fiecare zonă de frecvenţă cardiacă sau de putere.
- **Time Lap**: timpul cronometrat pentru tura curentă.
- **Time Last Lap**: timpul cronometrat pentru ultima tură finalizată.
- **Time of Day**: ora din zi pe baza setărilor dvs. curente de locaţie şi de oră (format, fus orar, ora de vară).
- **Time Seated**: timpul petrecut în şa pe durata pedalării pentru activitatea curentă.
- **Time Seated Lap**: timpul petrecut în şa pe durata pedalării în tura curentă.
- **Time Standing**: timpul petrecut în picioare pe durata pedalării pentru activitatea curentă.
- **Time Standing Lap**: timpul petrecut în picioare pe durata pedalării în tura curentă.
- **Time to Dest.**: durata estimată rămasă până ajungeţi la destinaţie. Pentru ca aceste date să fie afişate, trebuie să vă deplasati.
- **Time to Go**: în timpul unui exerciţiu, timpul rămas când aţi stabilit ca ţintă un timp.
- Time to Next: durata estimată rămasă până ajungeți la următorul punct de pe traseu. Pentru ca aceste date să fie afişate, trebuie să vă deplasaţi.
- **Torque Effectiveness**: o măsurătoare care arată în ce măsură ciclistul pedalează eficient.
- **Total Ascent**: distanţa totală ca diferenţă de nivel urcată de la ultima resetare.
- **Total Descent**: distanţa totală ca diferenţă de nivel coborâtă de la ultima resetare.
- **Trainer Resistance**: forţa de rezistenţă aplicată de un antrenor de interior.
- **Vertical Speed**: viteza de ridicare sau de coborâre în timp.

<span id="page-24-0"></span>**VS - 30s Avg.**: viteza medie de mişcare pe verticală timp de 30 de secunde.

**Workout Step**: în timpul unui exerciţiu, etapa curentă din numărul curent de etape.

### **Clasificările standard ale volumului maxim de O2**

Aceste tabele includ clasificările standard pentru estimarea volumului maxim de O2 în funcție de vârstă și sex.

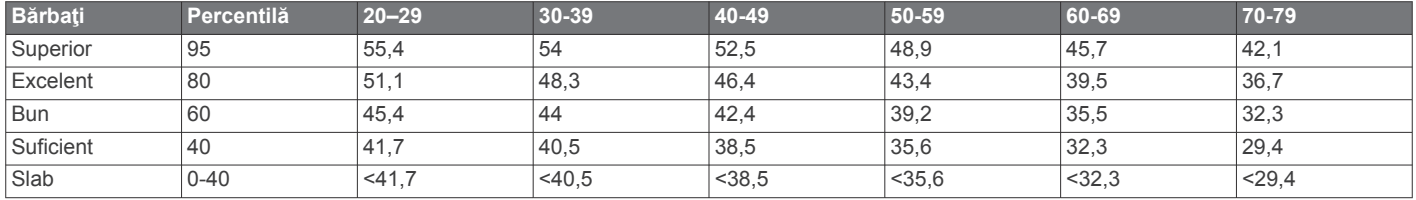

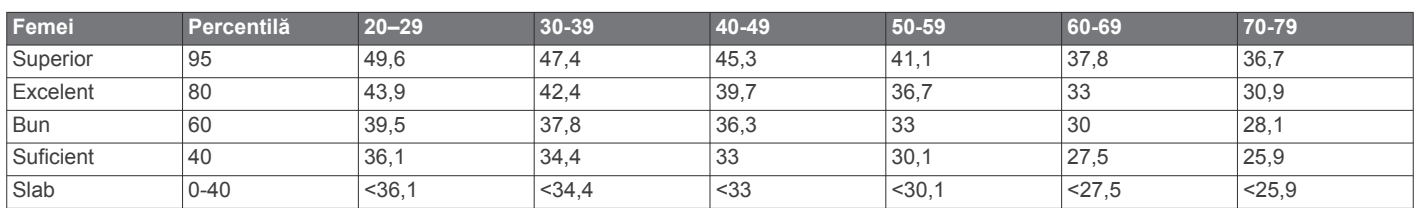

Date retipărite cu permisiunea The Cooper Institute. Pentru mai multe informații, vizitați [www.CooperInstitute.org](http://www.CooperInstitute.org).

### **Clasificările FTP**

Aceste tabele includ clasificări pentru evaluarea puterii de prag funcționale (FTP) în funcție de sex.

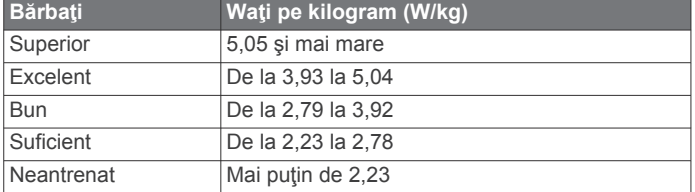

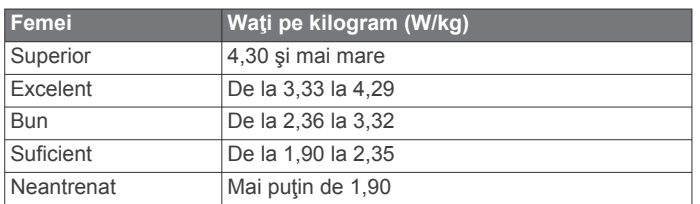

Clasificările FTP se bazează pe studiul efectuat de Hunter Allen şi Andrew Coggan, PhD, *Training and Racing with a Power Meter* (Antrenamentele şi cursele efectuate cu un contor de putere) (Boulder, CO: VeloPress, 2010).

### **Calculul zonelor de puls**

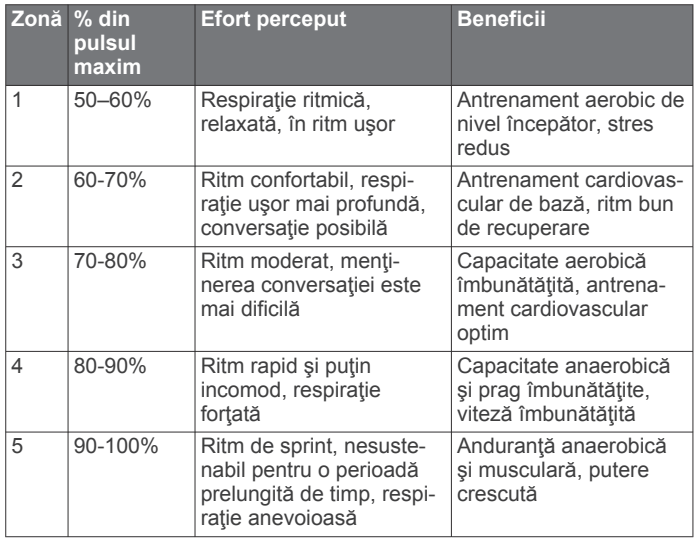

### **Dimensiunea şi circumferinţa roţii**

Senzorul de viteză detectează automat dimensiunea roţii. Dacă este necesar, puteţi introduce manual circumferinţa roţii în setările senzorului de viteză.

Dimensiunea pneului este marcată pe ambele părţi ale pneului. Aceasta nu este o listă completă. Puteţi, de asemenea, să măsurați circumferința roții sau să utilizați unul dintre calculatoarele disponibile pe internet.

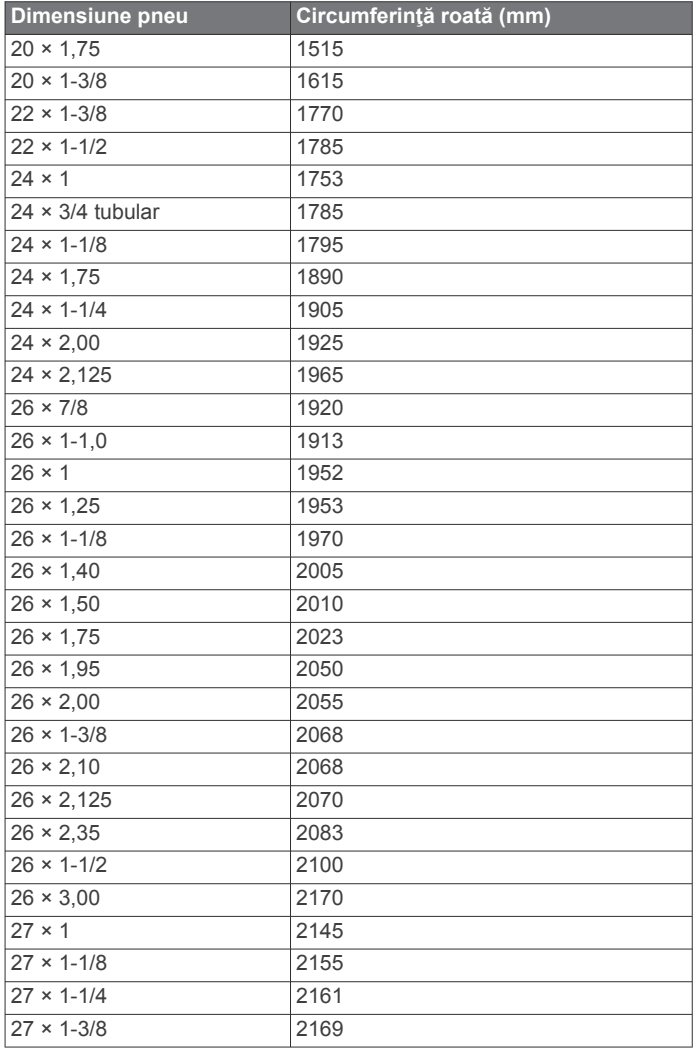

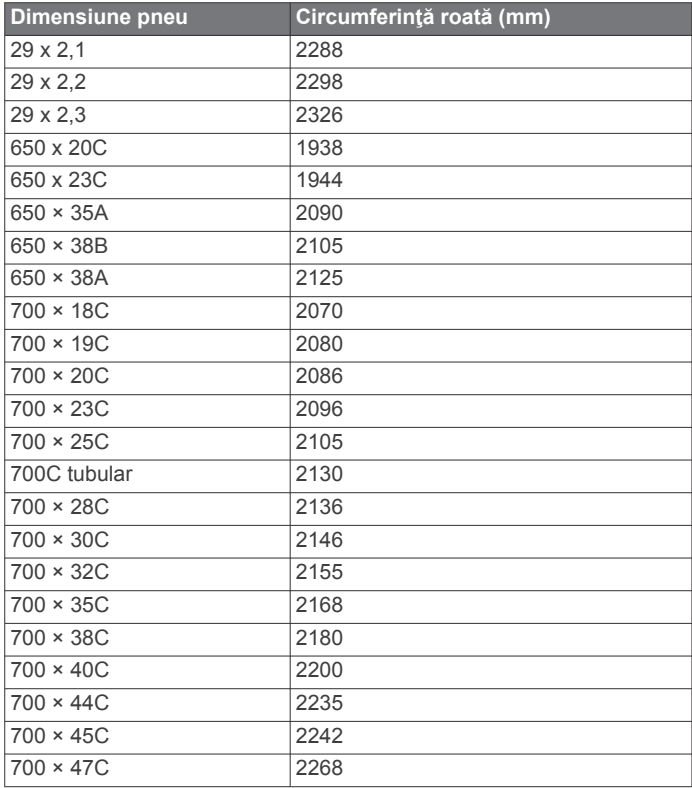

### **Index**

#### <span id="page-26-0"></span>**A**

accesorii **[8](#page-11-0), [11](#page-14-0), [19](#page-22-0)** acord de licenţă software **[18](#page-21-0)** actualizări, software **[11,](#page-14-0) [18](#page-21-0)** alerte **[15](#page-18-0)** altimetru, calibrare **[7](#page-10-0)** antrenament **[5](#page-8-0), [6](#page-9-0)** ecrane **[2,](#page-5-0) [15](#page-18-0)** planificări **[4](#page-7-0), [5](#page-8-0)** antrenamente **[4](#page-7-0)** antrenare în interior **[5](#page-8-0), [6](#page-9-0)** aplicaţii **[7](#page-10-0), [14](#page-17-0)** asistenţă **[8](#page-11-0)** asociere **[2,](#page-5-0) [7](#page-10-0)** senzori ANT+ **[10](#page-13-0)** Senzori ANT+ **[6](#page-9-0)** atlet profesionist **[14](#page-17-0)** Auto Lap **[15,](#page-18-0) [16](#page-19-0)** Auto Pause **[16](#page-19-0)**

#### **B**

baterie încărcare **[1](#page-4-0)** înlocuire **[17](#page-20-0)** maximizare **[18](#page-21-0)** tip **[1](#page-4-0)**

benzi **[18](#page-21-0) C** cadenţă **[10](#page-13-0)** alerte **[15](#page-18-0)** calendar **[5](#page-8-0)** calibrare, contor de putere **[11](#page-14-0)** calorie, alerte **[15](#page-18-0)** câmpuri de date **[14](#page-17-0), [15,](#page-18-0) [19](#page-22-0)** cântar **[12](#page-15-0)** ciclism **[9](#page-12-0)** computer, conectare **[13](#page-16-0)** configurare iniţială **[17](#page-20-0)** Connect IQ **[14](#page-17-0)** contacte de urgenţă **[8](#page-11-0)** contacte de urgență **[8](#page-11-0)** cronometru **[2,](#page-5-0) [12](#page-15-0)** curăţarea dispozitivului **[17](#page-20-0)** cursuri **[3](#page-6-0), [4](#page-7-0)** editare **[3](#page-6-0)** ştergere **[4](#page-7-0)**

### **D**

date ecrane **[2,](#page-5-0) [15](#page-18-0)** înregistrare **[16](#page-19-0)** stocare **[13](#page-16-0)** transferare **[13](#page-16-0)** date utilizator, ştergere **[14](#page-17-0)** decalajul în centrul platformei **[11](#page-14-0)** depanare **[10,](#page-13-0) [18](#page-21-0), [19](#page-22-0)** derulare automată **[16](#page-19-0)** detecţie incidente **[8](#page-11-0)** dimensiuni ale roţii **[21](#page-24-0)** dinamica ciclismului **[11](#page-14-0)** dispozitiv întreţinere **[17](#page-20-0)** resetare **[18](#page-21-0)** distanţă, alerte **[15](#page-18-0)**

### **E**

ecran **[16](#page-19-0)** elevaţie **[7](#page-10-0)** exerciţii **[5](#page-8-0)** încărcare **[5](#page-8-0)** ştergere **[5](#page-8-0)**

#### **F**

fază de putere **[11](#page-14-0)** fişiere, transferare **[13](#page-16-0)** frecvenţă cardiacă, monitor **[10](#page-13-0)** fusuri orare **[17](#page-20-0)**

### **G**

Garmin Connect **[3](#page-6-0) – [5](#page-8-0), [7](#page-10-0), [12,](#page-15-0) [13](#page-16-0)** Garmin Express, actualizare software **[18](#page-21-0)** Garmin Index **[12](#page-15-0)** garnituri O. *Consultaţi* benzi GLONASS **[15](#page-18-0)** GPS **[5](#page-8-0), [15](#page-18-0)** semnal **[2](#page-5-0), [18](#page-21-0)**

### **H**

hărţi **[3,](#page-6-0) [7](#page-10-0)** actualizare **[18](#page-21-0)** orientare **[15](#page-18-0)** setări **[15](#page-18-0)** zoom **[7](#page-10-0)**

### **I**

ID unitate **[18](#page-21-0)** iluminare de fundal **[2,](#page-5-0) [16](#page-19-0)** inactivare automată **[16](#page-19-0)** instalare **[1](#page-4-0), [10](#page-13-0)** intervale, exerciţii **[5](#page-8-0)** istoric **[2](#page-5-0), [12](#page-15-0), [13](#page-16-0)** ştergere **[13](#page-16-0)** trimitere la computer **[13](#page-16-0)** înlocuirea bateriei **[17](#page-20-0)** înregistrare inteligentă **[13](#page-16-0)** înregistrarea datelor **[13](#page-16-0)**

### **L**

limbă **[17,](#page-20-0) [18](#page-21-0)** locaţii **[7](#page-10-0)** editare **[7](#page-10-0)** ştergere **[7](#page-10-0)**

#### **M**

mărire şi micşorare, hărţi **[7](#page-10-0)** mesaj despre pornirea atenţionărilor **[16](#page-19-0)** mod de inactivitate **[16](#page-19-0)** montarea dispozitivului **[1](#page-4-0)**

**N**

#### navigare **[7](#page-10-0) O**

obiective **[6](#page-9-0)** oră, alerte **[15](#page-18-0)**

### **P**

pedale **[11](#page-14-0)** personalizarea dispozitivului **[15](#page-18-0)** pornire **[11](#page-14-0)** zone **[12](#page-15-0)** profil de utilizator **[2,](#page-5-0) [14](#page-17-0)** profiluri **[14](#page-17-0)** activitate **[14](#page-17-0)** utilizator **[14](#page-17-0)** puls alerte **[15](#page-18-0)** monitor **[8,](#page-11-0) [9,](#page-12-0) [17](#page-20-0)** zone **[9,](#page-12-0) [10,](#page-13-0) [12](#page-15-0)** putere (forţă) **[6](#page-9-0)** alerte **[15](#page-18-0)** metri **[9](#page-12-0) [–12](#page-15-0), [21](#page-24-0)** zone **[11](#page-14-0) R**

## recorduri personale **[6](#page-9-0)**

ştergere **[6](#page-9-0)** recuperare **[9](#page-12-0)** resetarea dispozitivului **[18](#page-21-0)**

### **S**

salvare activităţi **[2](#page-5-0)** scurtături **[2](#page-5-0)** segmente **[4](#page-7-0)** ştergere **[4](#page-7-0)** semnale de la sateliţi **[2,](#page-5-0) [18](#page-21-0)** senzori ANT+ **[2,](#page-5-0) [8,](#page-11-0) [11](#page-14-0)** asociere **[10](#page-13-0)** echipament de fitness **[6](#page-9-0)** Senzori ANT+ **[12](#page-15-0)** asociere **[6](#page-9-0)** echipament de fitness **[6](#page-9-0)** senzori de viteză şi de cadenţă **[10](#page-13-0), [17](#page-20-0)** setări **[2,](#page-5-0) [14,](#page-17-0) [16](#page-19-0), [17](#page-20-0)** dispozitiv **[17](#page-20-0)** setări afişaj **[16](#page-19-0)** setări de sistem **[16](#page-19-0)** smartphone **[2](#page-5-0), [7](#page-10-0), [14](#page-17-0), [16](#page-19-0)** software actualizare **[11](#page-14-0), [18](#page-21-0)** versiune **[18](#page-21-0)** specificaţii **[17](#page-20-0)** stabilirea mediei datelor **[10](#page-13-0)** stocare date **[13](#page-16-0)** ştergere recorduri personale **[6](#page-9-0)** toate datele de utilizator **[14](#page-17-0), [18](#page-21-0)**

### **T**

taste **[2](#page-5-0)** tehnologie Bluetooth **[7,](#page-10-0) [8,](#page-11-0) [16](#page-19-0)** temperatură **[18](#page-21-0)** tonuri **[17](#page-20-0)** transferare, fişiere **[8](#page-11-0)** trasee **[4](#page-7-0)** încărcare **[3](#page-6-0)** ture **[2](#page-5-0)** ţintă **[6](#page-9-0)**

### **U**

unităţi de măsură **[16](#page-19-0)** USB **[18](#page-21-0)** deconectare **[14](#page-17-0)**

#### **V**

Virtual Partner **[3](#page-6-0), [6](#page-9-0)** VO2 max. **[9,](#page-12-0) [21](#page-24-0)**

### **W**

widgeturi **[14](#page-17-0)**

**Z** zone oră **[17](#page-20-0)** pornire **[11](#page-14-0)** zone de, puls **[21](#page-24-0)**

# support.garmin.com

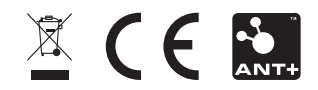